# ČESKÉ VYSOKÉ UČENÍ TECHNICKÉ V PRAZE

Fakulta stavební Katedra geomatiky

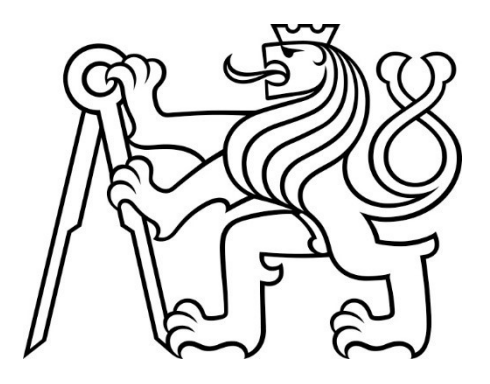

# **BAKALÁŘSKÁ PRÁCE**

Možnosti tvorby dopravních schematických map v programu OCAD

Autor práce: **Anna Zikešová** Ing. Tomáš Janata, Ph.D.

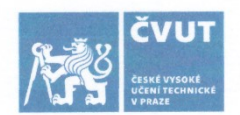

#### ČESKÉ VYSOKÉ UČENÍ TECHNICKÉ V PRAZE

Fakulta stavební Thákurova 7, 166 29 Praha 6

# ZADÁNÍ BAKALÁŘSKÉ PRÁCE

#### I. OSOBNÍ A STUDIJNÍ ÚDAJE

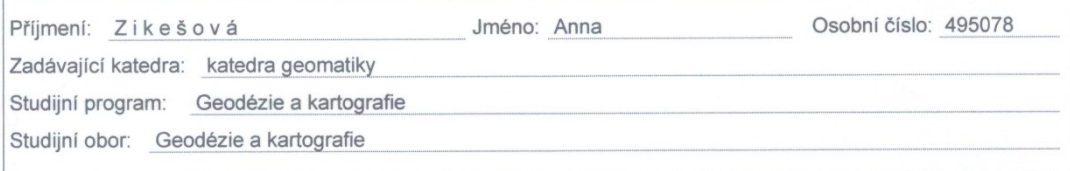

#### II. ÚDAJE K BAKALÁŘSKÉ PRÁCI

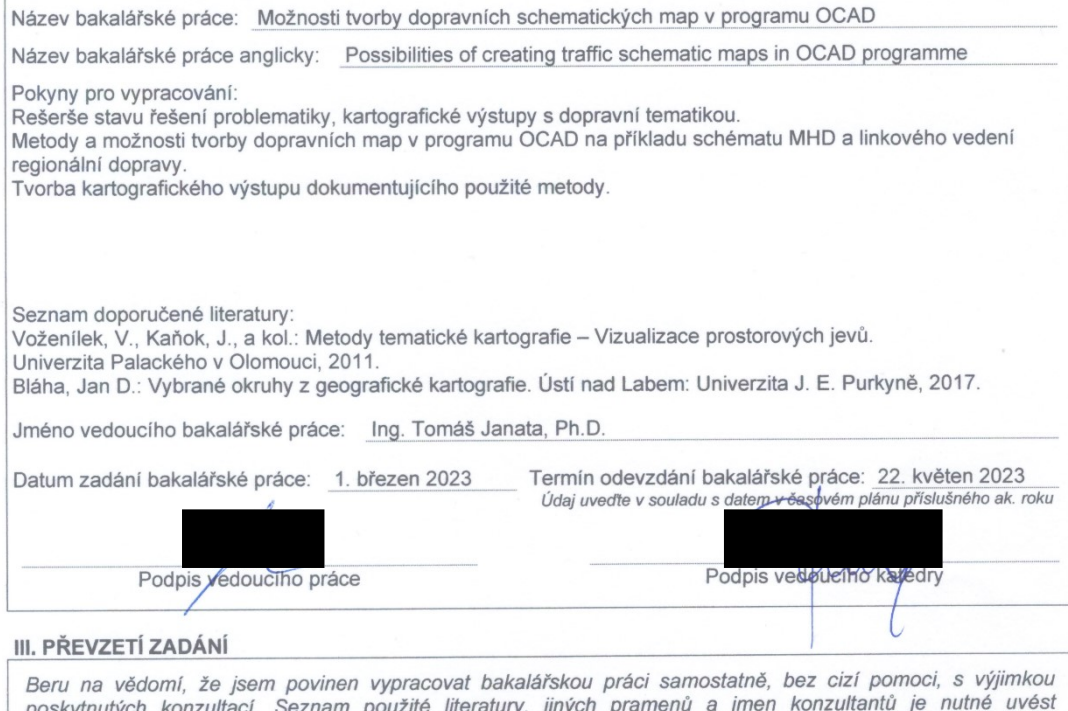

poskytnutych konzultaci. Seznam pouzite literatury, jinych pramenu a jmen konzultantů je nutné uvést<br>v bakalářské práci a při citování postupovat v souladu s metodickou příručkou ČVUT "Jak psát vysokoškolské<br>závěrečné prác

9.5.2023 Datum převzetí zadání Podpis studenta(ky)

#### **Abstrakt**

Předkládaná bakalářská práce se zabývá tvorbou dopravní mapy. Obsahuje základní teorii o tematických mapách, jejich dělení a charakteristiky. Hlavní náplní práce je vytvořit metodiku pro tvorbu tematické mapy v programu OCAD. Konkrétně tvorbu dopravní mapy linkových autobusů a železniční dopravy v okrese Tábor. Dále detailně popsat postup práce. Vytvořená mapa je součástí výstupu.

#### **Klíčová slova**

tematická mapa, dopravní mapa, program OCAD

#### **Abstract**

This bachelor thesis deals with a creation of a transport map. It contains basic theoretic data about thematic maps, their division and characteristics. The main aim of the thesis is to make of methodology for creating thematic maps in the OCAD programme. Especially the creation of transport map of buses and trains in the Tábor district. Then to describe the process in detail. The created map is part of the outcome.

#### **Key Words**

a thematic map, a transport map, the OCAD programme

#### **Poděkování**

Tímto bych chtěla poděkovat vedoucímu práce Ing. Tomáši Janatovi, Ph.D. za poskytnuté rady, připomínky, konzultace a vstřícnost při zpracovávání této bakalářské práce.

### **Čestné prohlášení**

Prohlašuji, že jsem bakalářskou práci na téma Možnosti tvorby dopravních schematických map v programu OCAD zpracovala samostatně za použití uvedené literatury.

V Praze dne ...................................... ..............................................

Anna Zikešová

# Obsah

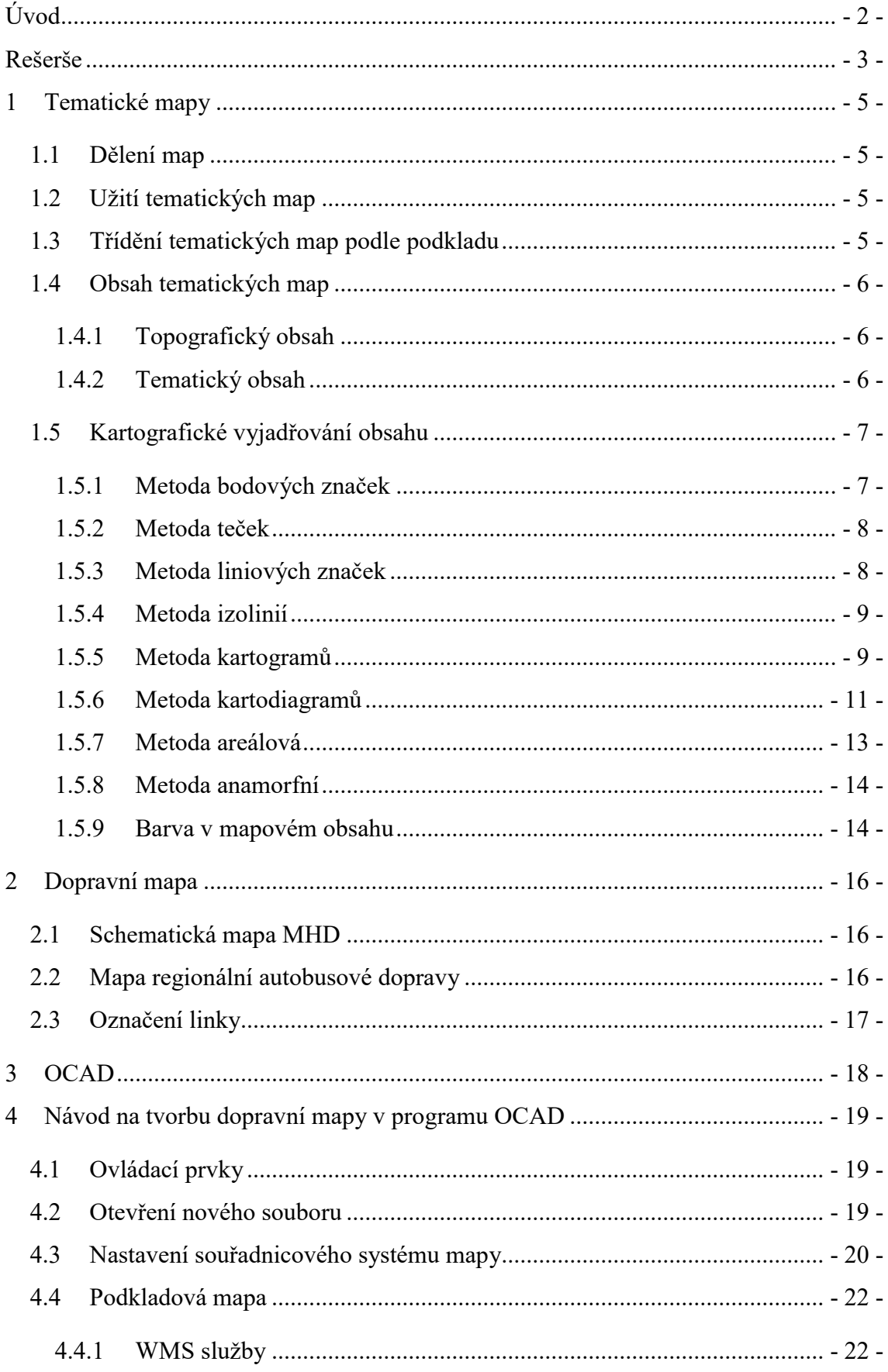

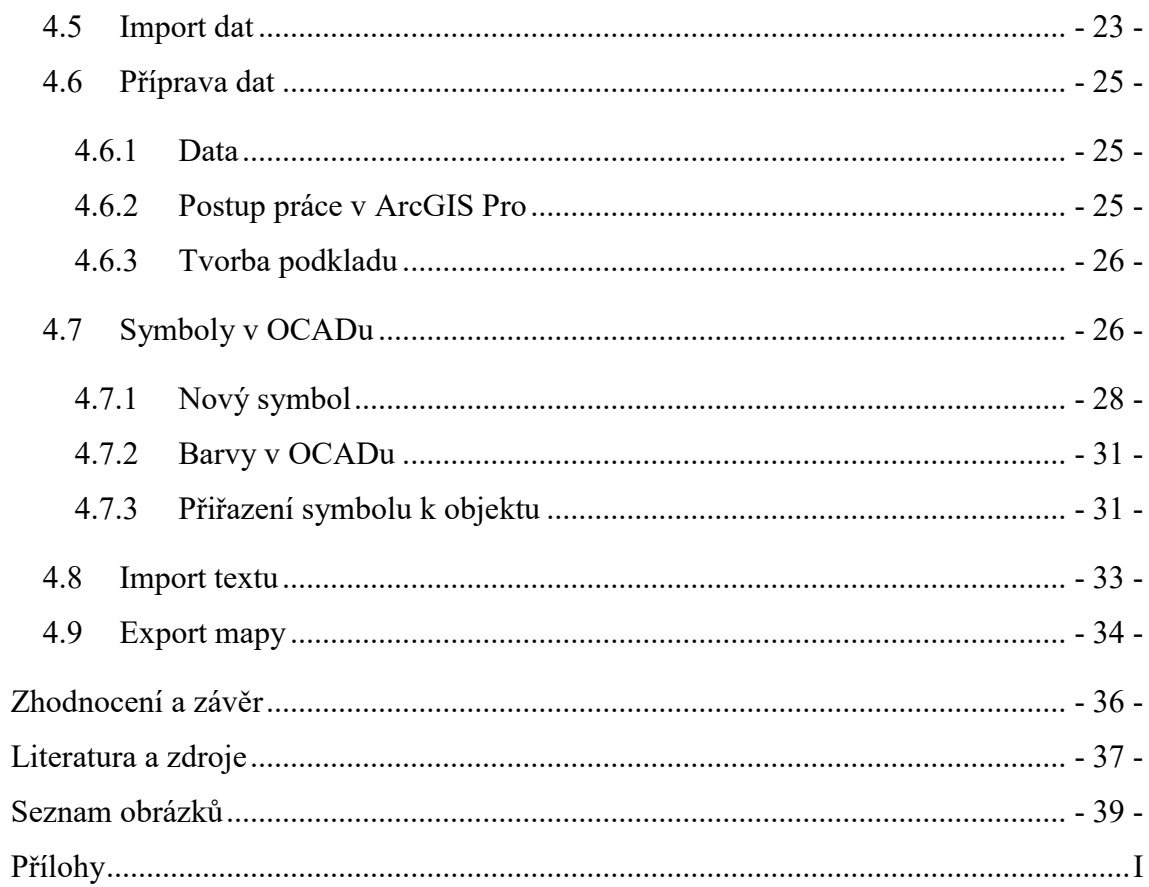

# **Slovníček pojmů**

#### **Mapa**

Mapa je zmenšený generalizovaný konvenční obraz Země, nebeských těles, kosmu či jejich částí, převedený do roviny pomocí matematicky definovaných vztahů (kartografickým zobrazením), ukazující podle zvolených hledisek polohu, stav a vztahy přírodních, socioekonomických a technických objektů a jevů. (ČSN 730402/národní definice/)

#### **Generalizace**

Kartografická generalizace představuje jednosměrný proces, jehož cílem je redukovat množství informací z původní mapy (popř. prostorové databáze) v závislosti na měřítku a typu nové mapy či druhu nesené informace na nové mapě (Regnauld, 2001)

#### **Linka**

Linka je pravidelné spojení mezi dopravními uzly.

#### **GIS**

Informační systém je soubor hardware a software na získávání, uchovávání, spojování a vyhodnocování informací. Informační systém se skládá ze zařízení na zpracování dat, systému báze dat a vyhodnocovacích programů. (definice Clause a Schvill, 1991)

#### **EPSG databáze**

Je databáze geodetických parametrů potřebných k jednoznačnému identifikování souřadnicového systému podle jedinečného číselného kódu a k definování transformací a konverzí mezi jednotlivými referenčními souřadnicovými systémy.

# <span id="page-9-0"></span>**Úvod**

Dopravní mapy jsou velmi rozšířeným typem tematických map. Měly by být srozumitelné pro každého, kdo potřebuje najít informaci o trase spoje a jeho zastávkách.

Program OCAD u nás není nejrozšířenějším kartografickým softwarem. V této práci se pokusím čtenáře přesvědčit, že OCAD je přehledný, snadno ovladatelný a pro tvorbu tematických map velmi vhodný.

Cílem této práce je sestavit návod na tvorbu tematické mapy v programu OCAD. Funkcionalitu návodu se pokusím prokázat na dopravní mapě, kterou v OCADu vytvořím.

Mapa se bude týkat pouze dopravy linkové, protože v dodaných datech spoje MHD nebyly. Na mapě bude zobrazena dopravní síť linek autobusů v okrese Tábor v Jihočeském kraji.

Okres Tábor jsem si vybrala proto, že Tábor a okolí dobře znám.

# <span id="page-10-0"></span>**Rešerše**

Před počátkem psaní této bakalářské jsem nalezla tři závěrečné práce s obdobnou tematikou, kterými jsem se inspirovala.

#### *Kartografická analýza vybraných schematických plánů městské hromadné dopravy*

Tato bakalářská práce z roku 2008 se zabývá analyzováním vybraných plánů městské hromadné dopravy, stanovením obecných zásad pro tvorbu plánů a samotnou tvorbou vlastního plánu MHD. Autorem je Petr Dobeš (Fakulta stavební České vysoké učení technické v Praze).

#### *Tematické a účelové mapy*

Tato bakalářská práce z roku 2013 se zabývá tematickými a účelovými mapami a vymezení rozdílu mezi nimi. Autorkou je Veronika Hejpetrová (Zemědělská fakulta Jihočeská univerzita v Českých Budějovicích).

#### *Analýza dopravních map*

Tato bakalářská práce z roku 2014 se zabývá analýzou map sítí městské hromadné dopravy, zhodnocení vybraných evropských map MHD na základě vlastních hodnotících kritérií a tvorbou vlastního značkového klíče pro použití na mapách MHD. Autorkou je Tereza Kunzová (Přírodovědecká fakulta Masarykova univerzita).

Dalším mým krokem bylo získat inspiraci pro zpracování mapy s podobnou tematikou dle zadání bakalářské práce. Mapy veřejné dopravy Ústeckého kraje tuto úlohu splnily. Na webových stránkách kraje jsem našla mapy velkých měřítek pro jednotlivé autobusové linky, mapové řešení městské hromadné dopravy v jednotlivých městech i mapu veřejné dopravy v celém kraji. Líbí se mi řešení značení pravidelných i občasných počátečních a konečných zastávek linek, rozlišení značení železniční a autobusové dopravy a názorné řešení autobusových nádraží.

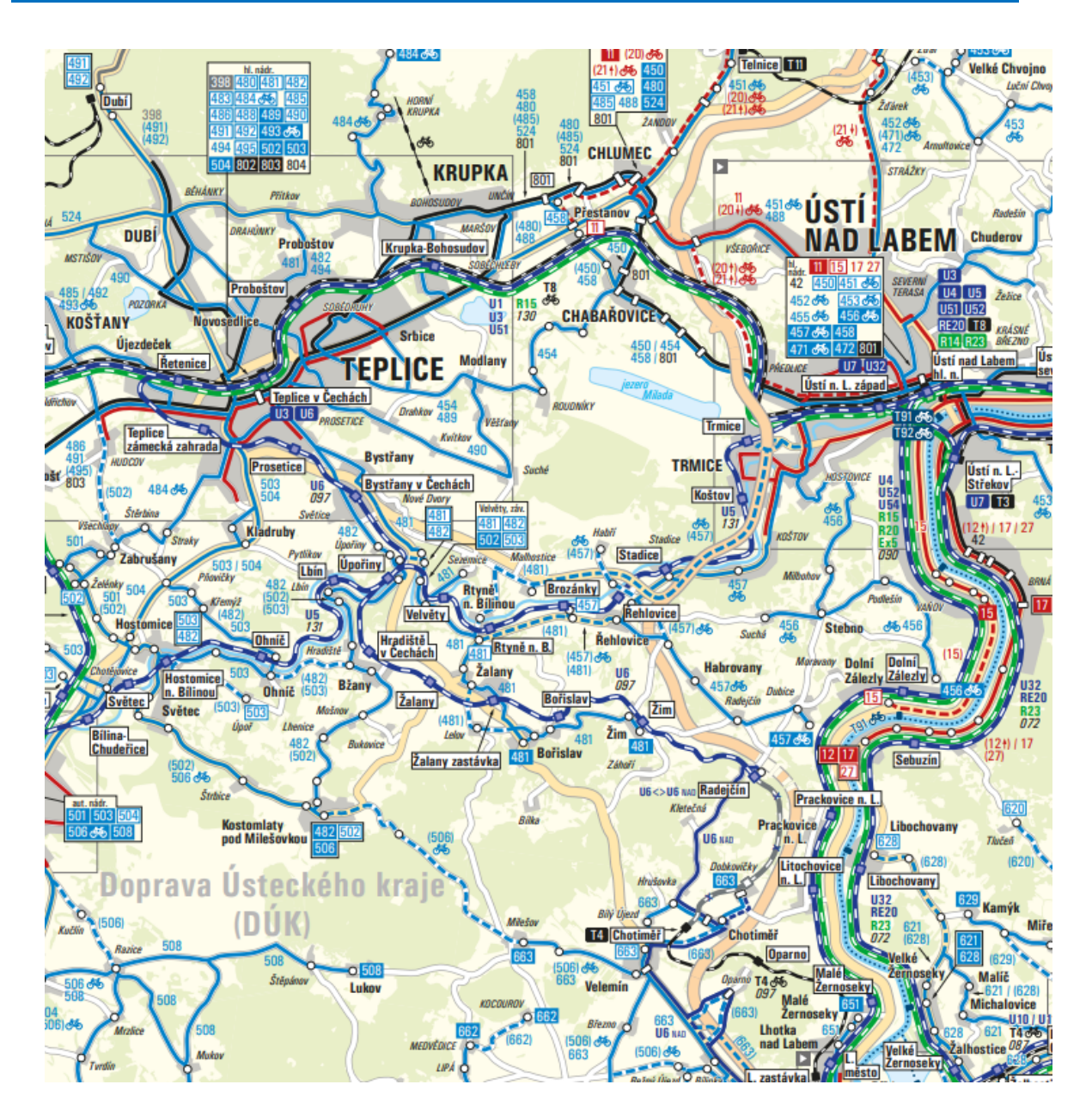

Obr. 1 Výřez mapy veřejné dopravy v Ústeckém kraji [9]

### <span id="page-12-0"></span>**1 Tematické mapy**

#### <span id="page-12-1"></span>**1.1 Dělení map**

Obvykle se mapy dělí na obecně geografické (topografické) a tematické. Obecně geografické mapy se užívají pro zobrazení polohových jevů v prostoru. Lze z nich vyčíst polohu řek, hor, měst a dalších přírodních a kulturních rysů krajiny. Tematické mapy obsahují účelově vybrané informace o ekonomických, sociálních, kulturních, společenských, technických, a vědeckých jevech vztažené k prostoru.[2]

#### <span id="page-12-2"></span>**1.2 Užití tematických map**

Tematické mapy lze využít třemi základními způsoby: poskytovat konkrétní informace o konkrétních lokalitách, poskytovat obecné informace o prostorových vzorcích a porovnat vzory na dvou nebo více mapách. [2]

Příkladem poskytování konkrétní informace jsou mapy volební. Ty znázorňují počet lidí, kteří odvolili, místo, kde volili, a procentuální zastoupení úspěšnosti jednotlivých volených subjektů v dané lokalitě. Získání obecné informace z tematické mapy vyžaduje celkovou analýzu mapy. U volební mapy by to byl příklad toho, že v jižní části státu uspěl volený subjekt procentuálně lépe než v severní části konkrétního státu. Problémem bývá, že kartografové často nezdůrazní správný jev v mapě a obsah se dá vykládat jiným způsobem, než bylo původně myšleno. [2]

Porovnání vzorů lze popsat na mapách znázorňujících kvantitativní výskyt různých zemědělských plodin. Dvě mapy mají stejnou metodu zobrazení obsahu (například tečky) a na podkladu mají stejné sledované území. Jedna mapa sleduje výskyt kukuřice, druhá sleduje výskyt pšenice. Lze tedy z porovnání dvou map vyvodit závěr, že každé plodině se bude dařit v jiných podmínkách, proto se vyskytují v jiných částech území.[2]

#### <span id="page-12-3"></span>**1.3 Třídění tematických map podle podkladu**

Důležitým třídícím znakem je druh podkladu, na kterém je tematický obsah zpracován. Tematické mapy vyžadující velmi přesnou lokalizaci, jako jsou např. mapy územního plánování, mapy výskytu vzácných chráněných rostlin nebo živočichů, hydrologické mapy zobrazující možné záplavové oblasti apod., se tvoří na podkladě detailních Základních map velkého měřítka (katastrálních map). Tyto podklady nejsou výrazně generalizované a jsou velmi přesné. [1]

Tematické mapy zpracované na podkladu Základních map středních měřítek a topografických map jsou např. podrobné geologické, hydrologické, lesní, dále silniční, dopravní apod. Pokrývají rozsáhlé areály nebo celé území státu. [1]

Podkladem pro mapy, které mají za cíl být obecným informačním zdrojem o základních vlastnostech a rozložení tematiky v určeném prostoru jsou obecně geografické mapy malých měřítek. Příkladem mapy s takovým podkladem jsou školní nástěnné mapy např. studených a teplých mořských proudů. Mapa má poskytovat specifické informace o směru a teplotě proudění vody v oceánech, ale zároveň obecné povědomí o poloze kontinentů. Obdobným příkladem je mapa biomů v Africe. [1]

#### <span id="page-13-0"></span>**1.4 Obsah tematických map**

Obsah každé tematické mapy se dělí na obsah tematický a obsah topografický. Obě složky jsou vzájemně provázané a tvoří jeden celek.

#### <span id="page-13-1"></span>**1.4.1 Topografický obsah**

Topografický obsah mapy je vlastně geografickým podkladem, musí být dostatečně generalizován a správně a přesně lokalizován, aby sloužil účelu mapy. Na většině tematických map je zobrazeno vodstvo jako záchytný bod pro lokalizaci. Z ostatních obsahových prvků se v mapě užívají jen ty, které mají spojitost s tematickým obsahem. U některých tematických map se obecné prvky podkladu stávají součástí tematického obsahu, např. silniční síť v dopravních mapách, lesní porosty a louky na vegetačních mapách, vodstvo v hydrologických mapách. [2]

#### <span id="page-13-2"></span>**1.4.2 Tematický obsah**

V tematické mapě se největší důraz klade na předem vybranou vůdčí tematiku, která charakterizuje specifické rysy jevů a objektů, které nemohou mít dostatečné zastoupení v obecně geografických mapách.

Tematický obsah mohou tvořit:

- zdůrazněné a podrobně znázorněné vybrané prvky topografického podkladu
- jevy zjištěné přímým pozorováním nebo šetřením v terénu
- poznatky získané vědeckými postupy

Obsah většiny tematických map je vždy do jisté míry abstraktní. Na rozdíl od map obecně geografických, kde je zvolen značkový klíč pro existující objekty a mapuje se výhradně s jeho použitím, je tvorba tematického obsahu tvůrčí a kreativní záležitostí. Specialisté příslušného oboru, jehož tematika má být v mapě vyjádřena, jsou často přímo autoři tematického podkladu pro mapu a podílejí se i na návrzích značkových klíčů, textů vysvětlivek a legend. [1]

Legendy a vysvětlivky by neměly být příliš obecné a fakticky neúplné, znemožňovaly by pak využití obsahové bohatosti mapy a znázorňovaná tematika by nebyla pochopitelná. Také není vhodné, aby na mapě určené pro uživatele bez hlubších znalostí dané tematiky byla legenda pojata příliš vědecky, mapa by se jako celek stala nesrozumitelnou. [1]

#### <span id="page-14-0"></span>**1.5 Kartografické vyjadřování obsahu**

K základním grafickým metodám zobrazování obsahu na mapách patří: [1]

- metoda bodových značek
- metoda teček
- metoda liniových značek
- metoda izolinií
- metoda kartogramů
- metoda kartodiagramů
- metoda areálová
- metoda anamorfní
- barva mapového obrazu
- popis mapy

#### <span id="page-14-1"></span>**1.5.1 Metoda bodových značek**

Bodové značky se používají pro terénní objekty, jejichž rozměry nelze vyjádřit v měřítku mapy, a pro objekty, které mají charakter bodu ve skutečnosti (vrchol hory, trigonometrický bod, autobusová zastávka). Předem smluvená grafická a pro uživatele zvětšená značka charakterizuje vlastní objekt. Tvar značek často vyjadřuje zjednodušený tvar zobrazovaného objektu, ale nelze ze značky vyčíst skutečné rozměry objektu. Pro objekty funkčně nebo vizuálně blízké se volí stejné značky. [1]

Podle vzhledu se bodové značky dělí na geometrické, symbolické, obrazové a alfanumerické. Geometrické značky mají charakter jednoduchého obrazce, který má jednoduchou konstrukci a vysokou míru abstrakce. Symbolické značky, které mají tvar

odvozen z nárysu či půdorysu znázorňovaného objektu, jsou nejpoužívanější. Obrazové značky mají podobu zjednodušené siluety objektu, používají se často v plánech měst nebo tematických mapách pro veřejnost. Například místa těžby rud příslušných kovů jsou na mapě značeny značkou chemického prvku, tedy alfanumerickou značkou. [1]

Všechny bodové značky musí být zaznamenány v legendě mapy.

#### <span id="page-15-0"></span>**1.5.2 Metoda teček**

Metoda teček umožňuje vyjádřit absolutní kvantitativní hodnoty, kvalitativní hodnoty a hustotu prostorově rozloženého jevu. Nejčastěji používaným znakem je tečka, může se použít i trojúhelník a čtverec. Každý bod vyjadřuje základní hodnotovou jednotku, tedy kvantitu sledovaného jevu, např. jedna tečka vyjadřuje 100 obyvatel. Barva tečky může znázorňovat kvalitu, v jedné mapě lze pozorovat několik jevů současně, včetně vzájemného prolínání. Minimální průměr tečky se zpravidla volí 0,3 mm, minimální odstup se volí 0,2 mm. [1]

#### <span id="page-15-1"></span>**1.5.3 Metoda liniových značek**

Liniové znaky se používají pro znázornění objektů s liniovým nebo protáhlým charakterem. Podle účelu se dělí: [4]

- identifikační (půdorysné)
- areálové (hraniční)
- pohybové

Identifikační linie se užívají pro objekty, jejichž šířka je v mapě zanedbatelná, důležitý je pouze jejich půdorys a poloha v mapě. Šířka linie v mapě se kreslí o mnoho větší, než by ve skutečnosti odpovídalo měřítku, a je daná kvalitativním zastoupením mezi objekty. Kvalitativní rozlišení lze udělat také zobrazením linie čárkovaně, tečkovaně a barevným rozlišením. Tento typ liniové značky je vhodný pro vodní toky, hranice, komunikace. [1]

Obrysové linie znázorňují hranice sousedících kvalitativně rozdílných ploch. Jde o hranice snadno identifikovatelné v terénu, např. hranice polí, lesů, vodních ploch, nebo jde o hranice areálu, který není v terénu bezprostředně identifikován, např. hranice klimatických pásů, biomů, druhů půd. Jsou to zpravidla tenké, často čárkované linie.

Pohybové linie slouží pro vyjadřování dynamických jevů v závislosti na změně času a místa, např. mořské proudy. Směr pohybu je vyjádřen šipkou, intenzita nebo kvalita jevu je vyjádřena délkou, šířkou nebo barvou šipky. [4]

#### <span id="page-16-0"></span>**1.5.4 Metoda izolinií**

Izolinie je linie spojující místa se stejnou kvantitativní hodnotou sledované veličiny. V terénu nejsou nikdy identifikovatelné. Rozlišují se pravé izolinie zobrazující pouze spojité jevy, tzn. plošně rozložené jevy s plynulou změnou kvantitativních charakteristik v daném území, např. nadmořská výška, jejíž hodnota se bod od bodu mění. Takové izolinie jsou kresleny mezi prostorově rozloženými body, na kterých byly konkrétní kvantitativní hodnoty jevu zjištěny pozorováním a přímým měřením. Pseudoizolinie se konstruují pro nespojité jevy, např. hustota zalidnění. [1]

Příklady konkrétních izolinií a co zobrazují:

- izotermy teplota
- izohyety úhrn srážek
- izochrony čas, např. místa se stejnou časovou dostupností centra města
- $izobary tlak$
- izohypsy nadmořská výška = vrstevnice
- ekvideformáty kartografické zkreslení

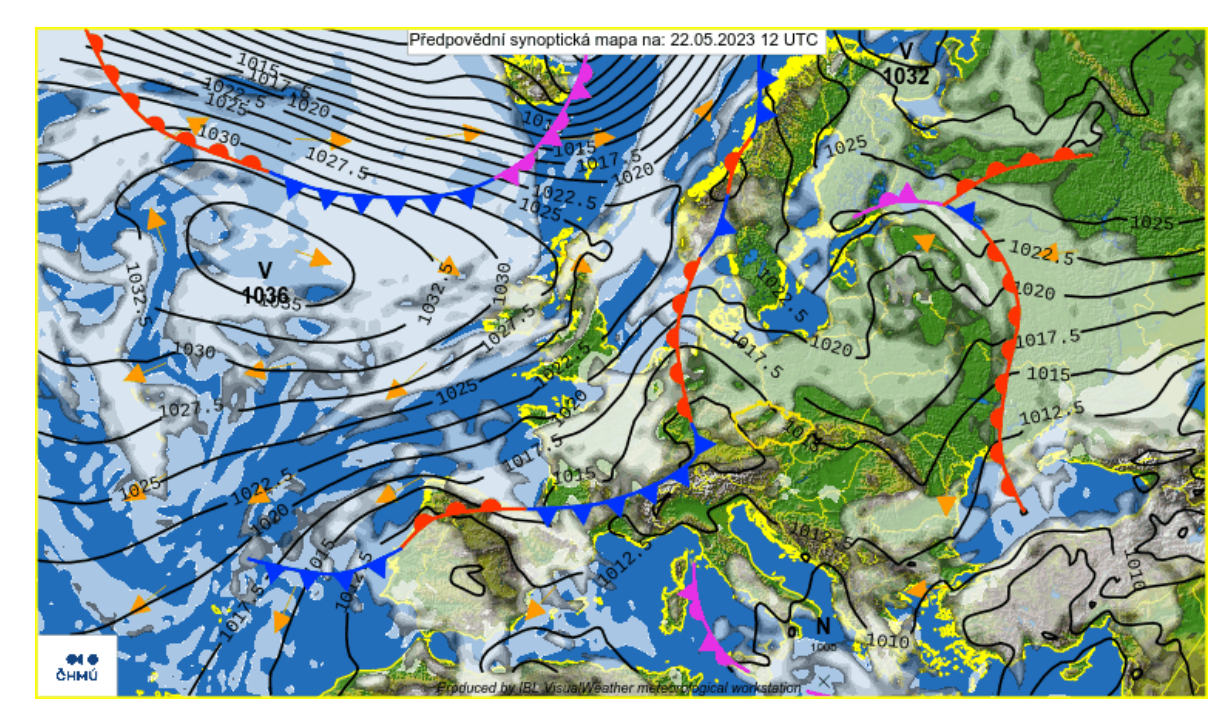

Obr. 2 Synoptická mapa s izobary [10]

#### <span id="page-16-1"></span>**1.5.5 Metoda kartogramů**

Kartogram (angl. *choropleth map*) zobrazuje souhrnná data, která nejsou vztažena ke konkrétnímu bodu, ale pouze k určitému plošnému územnímu celku, např. okres, kraj, stát. Souhrnné údaje vyjadřují množství, intenzitu nebo relativní četnost jevu na daném

území. Slouží ke srovnávání jednotlivých územních celků mezi sebou, znázorňují prostorovou proměnlivost pozorovaného jevu. Aby porovnávání bylo možné, je nezbytné mít data relativní, tzn. přepočtená na plochu jednotlivých území. [5]

Nepravý kartogram prezentuje absolutní data, tedy data, která nejsou vztažena k poloze. Často se používá ve spojení se statistickými výstupy, např. procento výdělečně činných obyvatel z celkového množství obyvatel v lokalitě.

Hustota nebo intenzita jevu se zobrazuje podle intervalů předem zvolené velikostní stupnice. Pro zvolení počtu intervalů stupnice vycházejících z počtu územních jednotek lze použít doporučené matematické vzorce. Pro vizuální vyjádření se většinou volí jedna barva rozdělená do několika stupňů sytosti, které korespondují s intervaly velikostní stupnice. Lze také použít systematický barevný přechod (červená - zelená). Barva by měla mít asociativní vlastnosti ke sledovanému jevu, např. míra zalesnění krajů bude znázorněná několika tóny zelené barvy a ne růžové. Jednotlivé barevné stupně by neměly mít mezi sebou výrazné propady. Není vhodné používat bílou barvu pro nejnižší stupeň. Bílá v kartografii evokuje území, odkud nebyla získána žádná data. [5]

Při použití šrafování se pracuje s šířkou linií, jejich rozestupem, strukturou a orientací. S narůstající intenzitou sledovaného jevu roste šířka linie a rozestup mezi liniemi se zmenšuje. [5]

V legendě je znázorněna použitá barevná stupnice s numerickými hodnotami mezí intervalů.

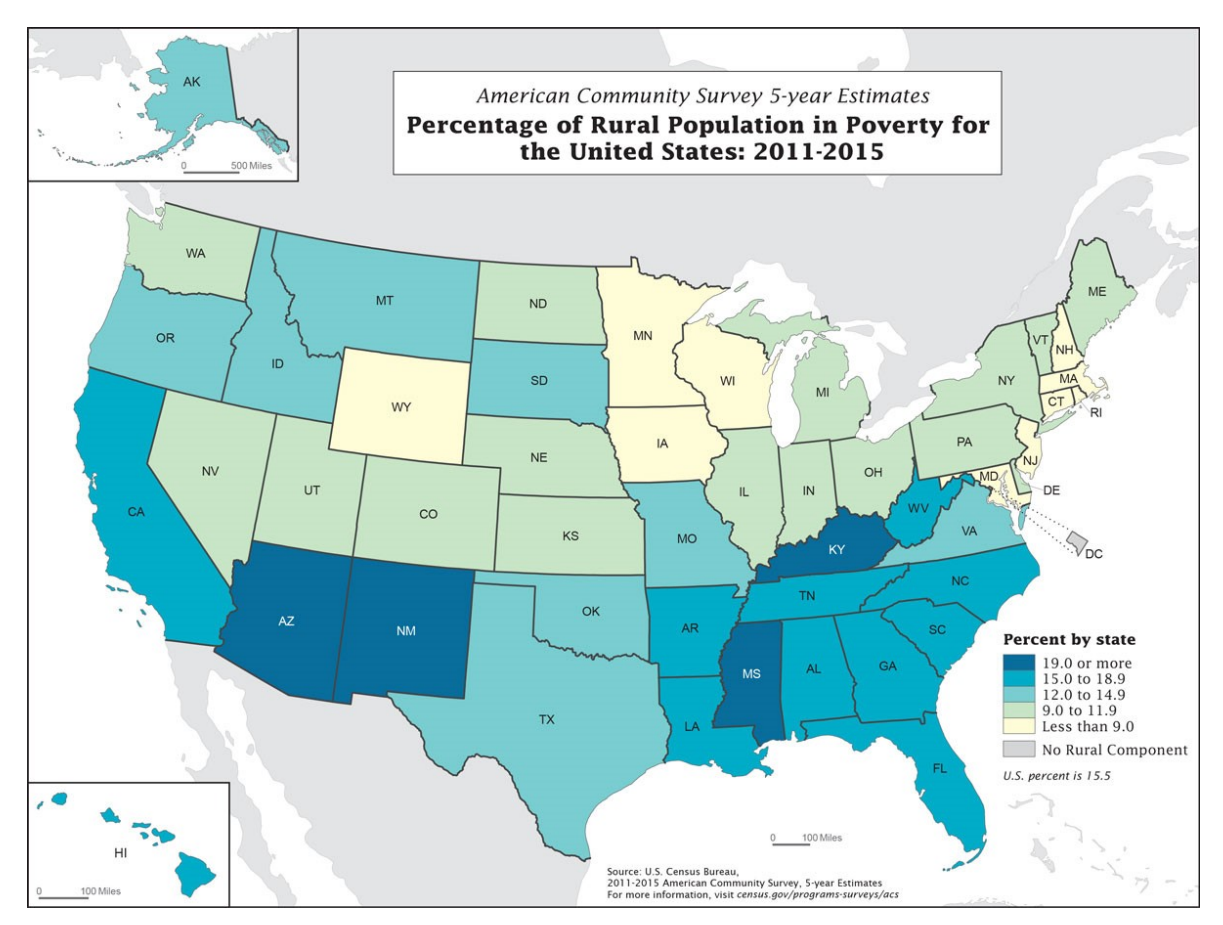

Obr. 3 Procento venkovského obyvatelstva žijící v chudobě v USA z let 2011-2015, kartogram [11]

#### <span id="page-18-0"></span>**1.5.6 Metoda kartodiagramů**

Kartodiagram zobrazuje absolutní hodnoty jevu pomocí diagramů. Jednotlivé diagramy nabývají různých tvarů a velikostí, každý diagram v mapě je vázán k určitému místu a časovému rozpětí. Velmi často jsou diagramy v kombinaci s podkladovým kartogramem. Mezi příklady použití kartodiagramu patří mapa počtu obyvatel a jejich náboženského vyznání za okresy Plzeňského kraje, mapa výkonu vodních elektráren v Česku, počet úmrtí při automobilových nehodách ve státech USA. [5]

Mezi nejběžnější kartodiagramy patří:

- jednoduchý kartodiagram
- součtový kartodiagram
- stuhový kartodiagram

Jednoduchý kartodiagram zobrazuje pouze jeden jev. Řeší se pouze velikost diagramu, která se mění v závislosti na velikosti sledovaného jevu.

Součtový kartodiagram zobrazuje strukturu jevu. V diagramu je zachycena kvantita jevu velikostí diagramu a zároveň vnitřní struktura jevu. Velmi často se používají výsečové grafy. [5]

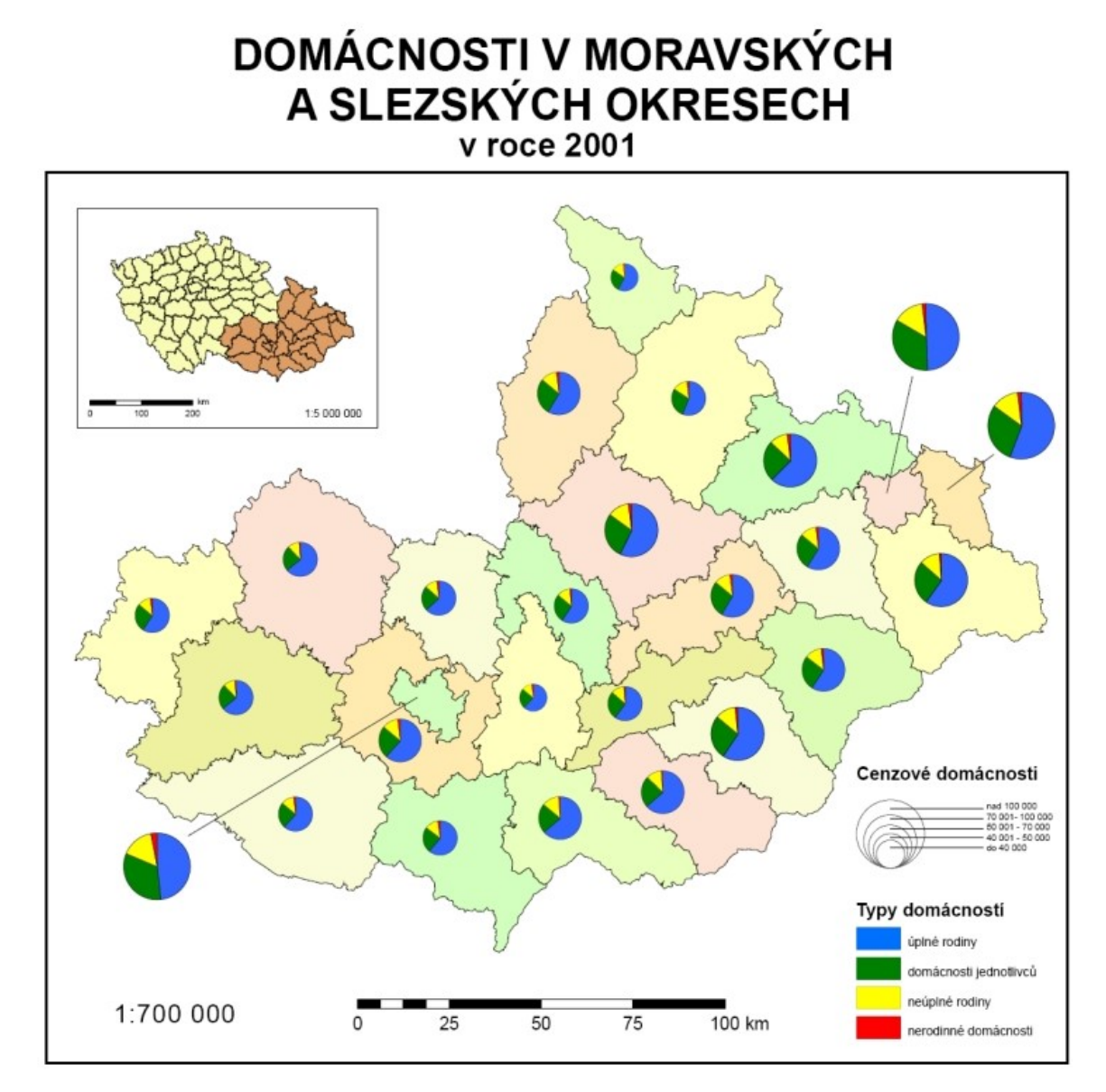

Obr. 4 Domácnosti v moravských a slezských okresech v roce 2001, kartodiagram [12]

Sledovaný jev se nemusí vztahovat pouze k bodu v prostoru, stuhový kartodiagram sleduje liniové prvky. Tloušťka linie se mění v závislosti na hodnotě jevu. Příkladem takového kartodiagramu je například mapa intenzity dopravy za jednotlivé silniční úseky.  $\lceil 5 \rceil$ 

Vlastní diagram může mít mnoho grafických podob. Používají se diagramy: [1]

- plošné
- sloupcové

#### objemové

Plošné diagramy jsou jednoduché geometrické obrazce, např. čtverce, kruhy, trojúhelníky, u nichž se kvantita jevu vyjadřuje úměrnou velikostí plochy obrazce.

Ze sloupcového diagramu lze kvantitu jevu vyjádřit výškou barevného sloupce.

U objemového diagramu je objem tělesa úměrný kvantitě jevu. Použitá tělesa můžou být krychle, kvádr, válec atd. [1]

Barvy se stejně jako u kartogramu volí na základě asociace s pozorovaným jevem. Měly by být dostatečně syté, aby byly snadno rozeznatelné na barevném podkladu kartogramu. U součtového kartodiagramu v případu výsečí, by měly být jednotlivé barvy v diagramu co nejvíc kontrastní. Pokud bude počet sledovaných jevů příliš velký, nebude možné zastoupené barvy v diagramu rozlišit. Doporučuje se ideální počet 3-5 jevů. [5]

Pokud nastane vysoká koncentrace diagramů na jednom místě, do popředí se zpravidla umísťují menší diagramy. Pokud by nastala situace, že se diagramy překrývají příliš a není možnost zmenšení velikostní stupnice, je vhodné umístit jeden z diagramů mimo mapové pole a odkázat na něj směrovkou.

Velikostní stupnice může mít dvě podoby:

- funkční (plynulá)
- intervalová

Funkční podoba stupnice znamená skutečnost, kdy každé kvantitativní hodnotě jevu v mapě je přiřazována individuální velikost diagramu. Funkční stupnice mohou mít textovou nebo grafickou podobu (graf funkce). Na vodorovné ose v grafu jsou hodnoty jevu a na svislé ose jsou naznačeny velikosti diagramů. Textová podoba je sice velmi přesná, ale je málo názorná. Grafická podoba stupnice je mnohem názornější, protože lze z mapy podle stupnice snadno a rychle odhadnout hodnoty jevu. [5]

U intervalové stupnice jsou hodnoty jevu rozděleny do intervalů, které jsou v mapě reprezentovány různou velikostí diagramů. Stejně velký diagram je přiřazen všem územním jednotkám s hodnotami spadajícími do stejného intervalu. Intervalová stupnice má obvykle podobu obrazce, v němž jsou v sobě vloženy a numericky popsány diagramy. Velikost intervalu může být konstantní nebo proměnlivá, určuje se statistickými metodami. [5]

#### <span id="page-20-0"></span>**1.5.7 Metoda areálová**

Metoda slouží k zobrazení homogenních jevů rozložených v určité ploše. Cílem je jednotlivé plochy s kvalitativními nebo kvantitativními rozdíly vzájemně odlišit. Areály se mohou lišit např. půdním podkladem, zemědělským využitím nezastavěné plochy nebo národnostním rozložením obyvatelstva. [1]

Plocha rozdílných areálů se rozlišuje:

- barevností
- šrafurou nebo sítí různé hustoty, struktury a orientace
- vyplněním obrysů pravidelně rozmístěnými symboly
- kombinací uvedených možností

Pokud nastane překryv ploch, řeší se to střídáním značek, křížením sítí a barevným prolínáním tak, aby bylo čitelné, který jev v překryvové oblasti má převahu. [1]

#### <span id="page-21-0"></span>**1.5.8 Metoda anamorfní**

Jde o metodu přetvoření polohově přesného mapového obsahu za účelem zvýraznění tematického obsahu použitím matematické schematizace. Přetvořená mapa musí mít alespoň podobnost s originálem, aby bylo možné se v mapě orientovat. [6]

#### <span id="page-21-1"></span>**1.5.9 Barva v mapovém obsahu**

Barvy jsou významným prostředkem kartografické interpretace.

#### *1.5.9.1 Dělení barev podlé tónu*

Barvy se rozdělují na:

- chromatické
- achromatické

Mezi chromatické barvy patří všechny viditelné barvy bílého světla, červená, oranžová, žlutá, zelená, modrá, fialová a jejich odstíny a kombinace.

Achromatické barvy jsou bílá, černá a šedá. [1]

Pomocí tónu barvy zobrazujeme kvalitativní jevy. Platí, že podobné jevy jsou zobrazovány podobnými barvami. Důležitá je zde asociativnost barev, barevné odstíny znázorňovaných jevů se maximálně přibližují svým barvám z přírody nebo připomínají vlastnosti jevu.

#### *1.5.9.2 Dělení barev podle sytosti a jasnosti*

Rozlišení podle sytosti na: [1]

- barvy syté se vyznačují vysokou intenzitou barevného tónu;
- barvy bledé s nižší sytostí.

Všechny bledé barvy se postupných snižováním sytosti stanou barvou bílou. Rozlišení podle jasnosti:

- jasné
- temné

Pomocí jasu a sytosti barvy zobrazujeme jevy kvantitativní. Jedná se o jeden sledovaný jev s různými stupni kvantity. Přednostně se používají odstíny jedné barvy, čím vyšší hodnoty sledovaného jevu, tím sytější barvy. [1]

Při sestavování vlastní barevné stupnice platí zásady:

- velké plochy = světlé a málo syté barvy
- malé plochy = tmavší a syté odstíny
- bodové a liniové znaky = pouze tmavé a syté odstíny

Viditelné světlo je elektromagnetické záření s vlnovými délkami v rozmezí 380 – 740 nm. Jednotlivé barvy jsou typické pro určitou vlnovou délku, nejkratší má fialová (380 až 430 nm), nejdelší červená (625 až 740 nm). Rozdílná vlnová délka barev podporuje plasticitu na mapě. Barvy o delší vlnové délce (červená, oranžová, žlutá) se lidskému oku jeví blíž než vzdálenější konec spektra (zelená, modrá, fialová). Této vlastnosti se využívá u barevné hypsometrie - při vyjadřování výškopisu pomocí barevných odstínů. Pro vrcholky hor se použije hnědá až červená, pro nížiny zelená. [1] [13]

## <span id="page-23-0"></span>**2 Dopravní mapa**

#### <span id="page-23-1"></span>**2.1 Schematická mapa MHD**

Dopravní mapy jsou jedním z nejčastějších typů tematických map. Dopravní mapy regionálních linek autobusů a schematické mapy městské hromadné dopravy (MHD) se liší v mnoha aspektech. Schematické mapy jsou graficky velmi střídmé, je kladen důraz na jednoduchost a přehlednost. Účelem je uživatelská přístupnost, srozumitelnost. Je potřeba, aby se ve schematické mapě MHD každý orientoval rychle i bez hlubší znalosti tematiky.

Schematické mapy se někdy považují za speciální formu kartografického vyjádření (za osovou anamorfózu), jindy za opak topografických map. Mají vysokou míru generalizace průběhu linií a není jim přiřazeno měřítko, takže by se daly považovat za schémata. Jsou ale zasazené do prostorového rámce a dodržují přibližnou polohu bodů, což je bližší mapě. [7]

Do MHD patří několik druhů dopravních prostředků. Jsou to:

- autobus
- trolejbus
- tramvaj
- lanovka
- přívoz
- vlak
- metro

#### <span id="page-23-2"></span>**2.2 Mapa regionální autobusové dopravy**

Mapy regionální dopravy se vyhotovují pro větší území než schematické mapy MHD. Silniční síť, sídla, lesy, hranice územních celků, vodní toky slouží jako vodítko pro orientaci v dopravní mapě, takže musí být zastoupeny, měly by ale být upozaděny. Tím hlavním, co uživatel dopravní mapy hledá, jsou informace o spoji, kde začíná, přes jaké obce jede, kde zastavuje a kde končí. Grafické vyjádření linek a zastávek by mělo být výraznější než vyjádření obecně geografického obsahu mapy. Popisy autobusových linek a zastávek by v mapě neměly být menší než 2 mm (to platí obecně pro popis na mapách nejen u popisu dopravních map). Numerické označení linky bývá graficky stejné jako linka samotná. Autobusová nádraží by na dopravních mapách mohla představovat určitý problém z důvodu mnoha křížících se linek na malém prostoru.

#### <span id="page-24-0"></span>**2.3 Označení linky**

V regionální dopravě je číslo linky šestimístné. První trojčíslí označuje dopravní úřad, který vydal licenci. Druhé trojčíslí označuje pořadové číslo linky. Název linky v jízdním řádu se skládá z názvu obce, kde je umístěna výchozí a cílová zastávka linky, případně názvů obcí, kde jsou umístěny další zastávky. [8]

Já jsem tvořila dopravní mapu v okrese Tábor. Dopravní úřad sídlí v Táboře, identifikátor linky spadající pod tento úřad, je číslo 390.

U městské hromadné dopravy je označení linky obdobné. Číslo linky je šestimístné, přičemž první trojčíslí označuje dopravní úřad, který vydal licenci, druhé trojčíslí označuje pořadové číslo linky. [8]

# <span id="page-25-0"></span>**3 OCAD**

OCAD je švýcarský kartografický vektorový software, určený pro tvorbu map na počítači. Švýcar Hans Steinegger začal software programovat v roce 1989, původně měl sloužit pouze pro tvorbu map pro orientační běh. Nyní je používán pro tvorbu a úpravu topografických map, městských plánů a map pro orientační běh. Je dostupný v 17 jazycích, od roku 2014 také v češtině. OCAD má vlastní wikipedii ocad.com/wiki, kde lze najít množství tutoriálů a návodů, jak v programu pracovat. [15]

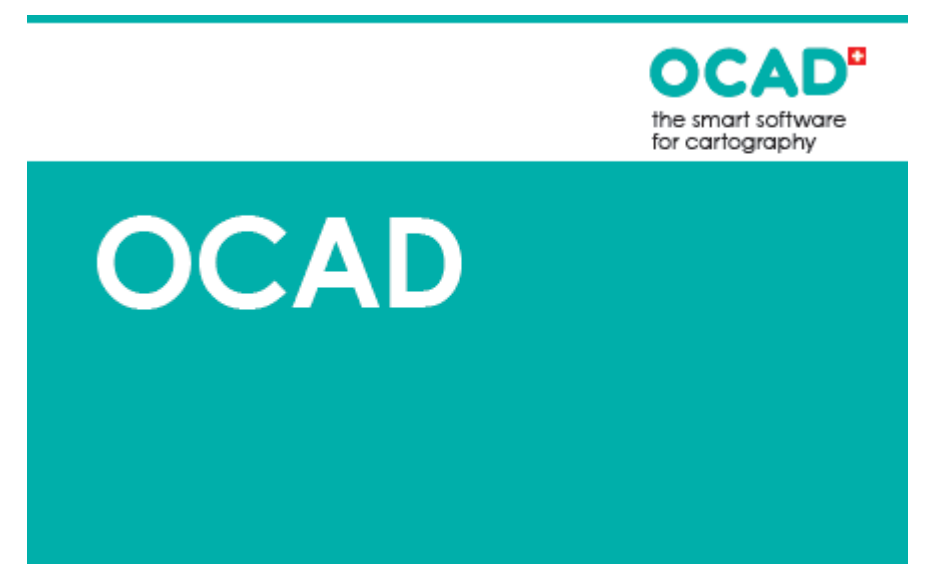

Obr. 5 Logo OCAD [14]

# <span id="page-26-0"></span>**4 Návod na tvorbu dopravní mapy v programu OCAD**

#### <span id="page-26-1"></span>**4.1 Ovládací prvky**

Dvěma základními ikonami pro výběr objektu jsou dvě šipky v liště nástrojů. Když je aktivní ikona vyplněné šipky, lze vybírat a editovat objekty posunem, zvětšením a zmenšením. Když je aktivní ikona šipky nevyplněné, je OCAD přepnutý do módu editace vertexů (vrcholů). Ikony napravo od výběrových slouží pro přidávání a odebírání vertexů.

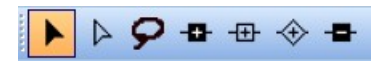

Obr. 6 Ikony výběru

Po mapě se lze pohybovat tak, že podržím kolečko myši, se kterou hýbu. Zoom se prování za pomoci stisknuté klávesy Ctrl. Stává se, že je v mapě více objektů na sobě a nedaří se vybrat jeden konkrétní objekt k editaci. Při držení klávesy Alt a klikání levým tlačítkem myši se objekty pod kurzorem střídají.

#### <span id="page-26-2"></span>**4.2 Otevření nového souboru**

Pracovala jsem ve 32 bitové verzi programu, kvůli preferovanému datasetu, který v 64 bitové verzi není podporován. Po otevření OCADu se v záložce *File* vybere položka *New* a v dialogovém okně se nastaví typ mapy. V části "Načíst sadu symbolů z" (*Load symbol set from*) se vybere mapa, která typově odpovídá vytvářené mapě. Podle tohoto výběru se otevře defaultní soubor symbolů. Symboly se ovšem dají editovat a přidávat, jak je popsáno v kapitole 3.7 Symboly v OCADu. V dolní části okna lze ručně nastavit měřítko mapy. Když jsem vzala v potaz rozsah mapovaného území a účel mapy, zvolila jsem pro svou mapu měřítko 1 : 100 000.

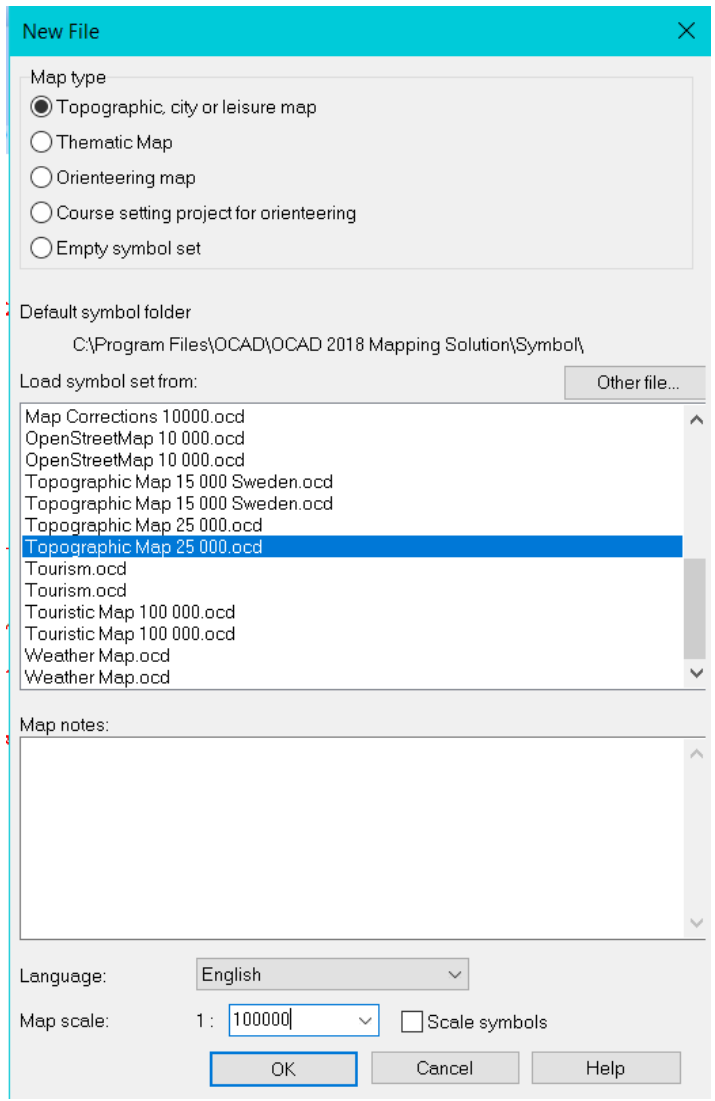

Obr. 7 Nový soubor

#### <span id="page-27-0"></span>**4.3 Nastavení souřadnicového systému mapy**

V záložce Map, pod možností "Nastavit měřítko a souřadnicový systém" (Set Scale and *Coordinate Systém*) se otevře dialogové okno. Kliknutím na "Vybrat" (*Choose*) u výběru souřadnicového sytému se otevře další okno, kde se vybere preferovaný souřadnicový systém. Nejjednodušší způsob vyhledávání je přes EPSG kód souřadnicového systému. Já jsem zvolila Světový geodetický systém 1984 s Mercatorovým válcovým konformním zobrazením se základním poledníkem 15° (WGS84 UTM zone 33N, EPSG = 32633).

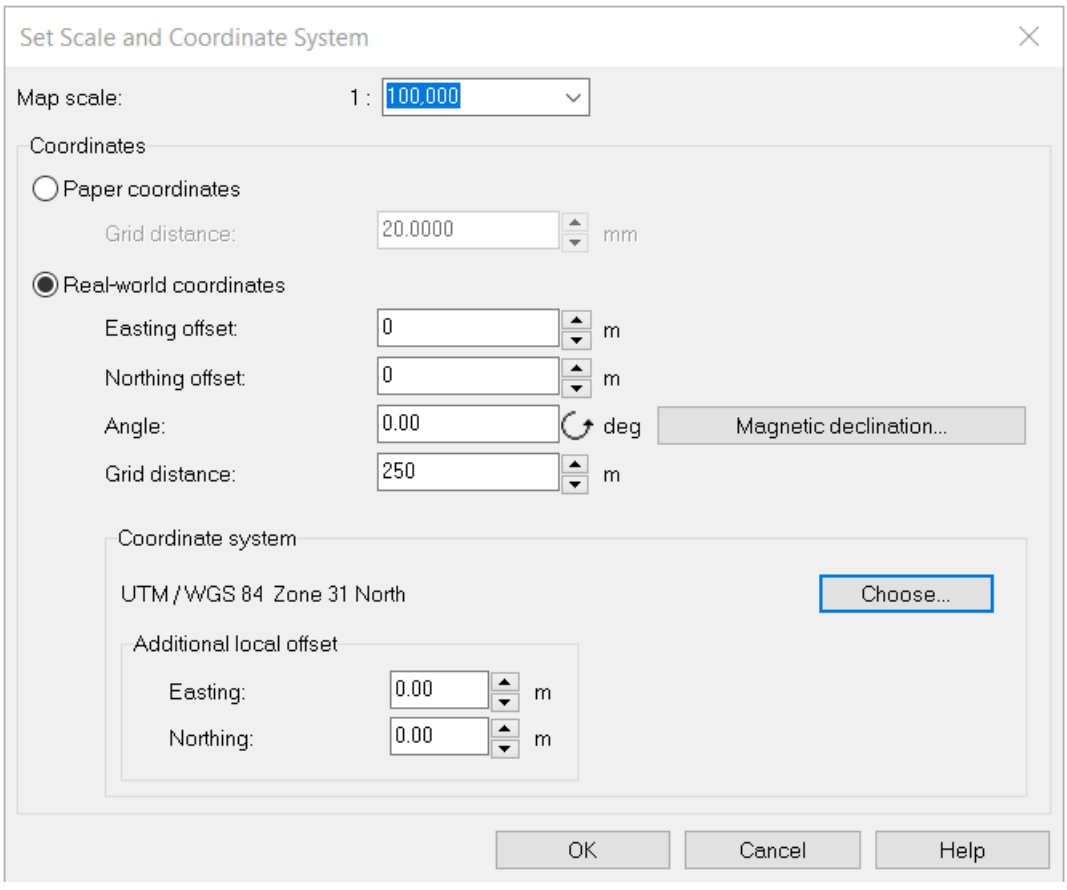

Obr. 8 Nastavení měřítka a souřadnicového systému

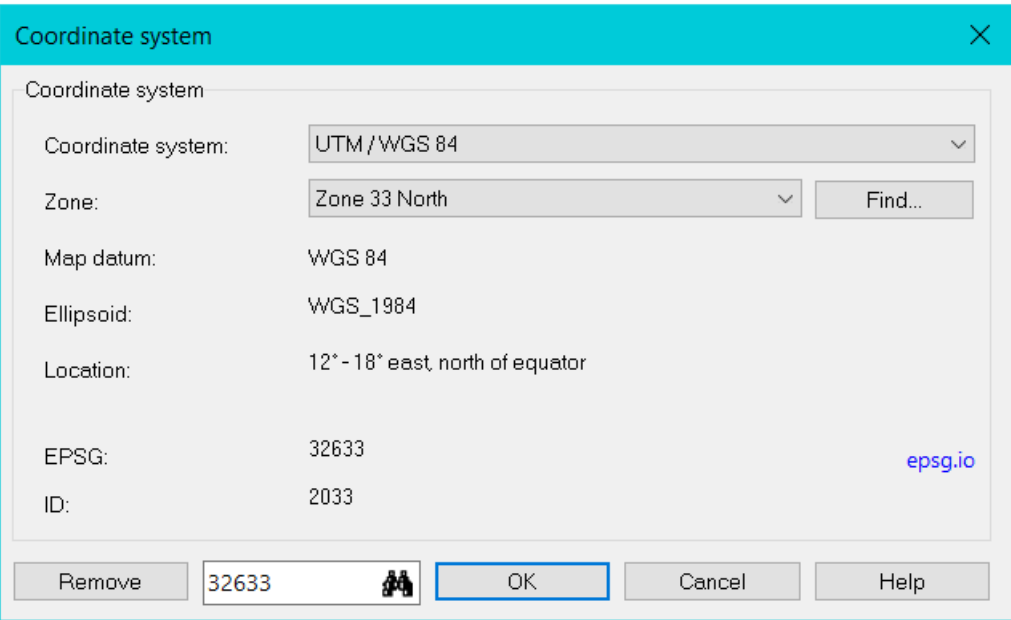

Obr. 9 Nastavení souřadnicového systému

#### <span id="page-29-0"></span>**4.4 Podkladová mapa**

Před importem dat do mapy je vhodné si nejprve importovat podkladovou mapu. Ta může sloužit jako kreslící šablona, pomůže s orientací mezi objekty, které ještě nejsou graficky rozlišené a také ověří, že se data importovala správně a že u nich nenastala souřadnicová chyba.

OCAD dokáže otevřít soubory ve formátech *BMP, GIF, PDF, PNG, TIFF, JPEG, JPG2000, 32-bit JPEG* a *TIFF*. V horní liště programu se nachází záložka "Podkladová mapa" (*Background map*). V položce "Spravovat" (*Manage...*) lze podkladovou mapu vypínat, zapínat a nastavovat míru průhlednosti.

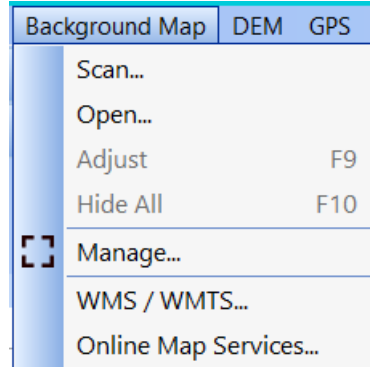

Obr. 10 Podkladová mapa

#### <span id="page-29-1"></span>**4.4.1 WMS služby**

V OCADu lze jako podkladovou mapu připojit také prohlížecí službu WMS.

WMS (Web Map Services = webová mapová služba) je služba, která slouží k publikování prostorových dat prostřednictvím webu. Český úřad zeměměřický a katastrální poskytuje data zdarma v různých souřadnicových systémech, v rozsahu celé České republiky. Na webových stránkách ČÚZK je seznam poskytovaných WMS služeb. Já jsem pracovala s WMS – ZM 100, což je prohlížecí služba nad daty Základní mapy ČR 1 : 100 000.

Samotné připojení služby do programu je trochu neintuitivní. V OCADu se vybere položka WMS / WMTS, otevře se dialogové okno. Kliknutím na "Přidat" (Add) se otevře okno pro editaci služby. Na stránkách ČÚZK se zkopíruje připojovací URL adresa, kde je služba lokalizována. Tato URL se vloží do příslušného řádku. Musí se vyplnit název služby, jinak program službu nepřipojí. Když je služba přidána do adresáře, kliknutím na "Připojit" (*Connect*) se služba připojí. Webové služby poskytované ČÚZK mají kromě vlastních dat ještě vrstvu prohlížecí. Je nezbytné vybrat vrstvu obsahující data, lze to poznat snadno pomocí čísla ID, vrstva dat má číslo 1. Po kliknutí na velké tlačítko "Přidat" (Add) se služba připojí.

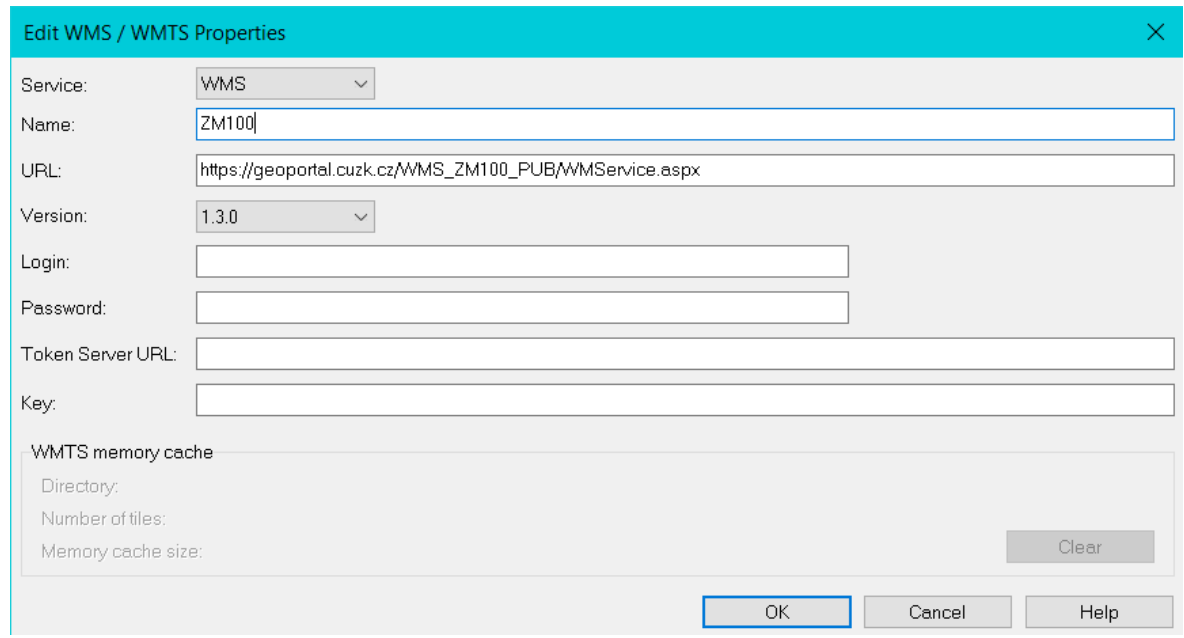

Obr. 11 Úprava vlastností WMS služby

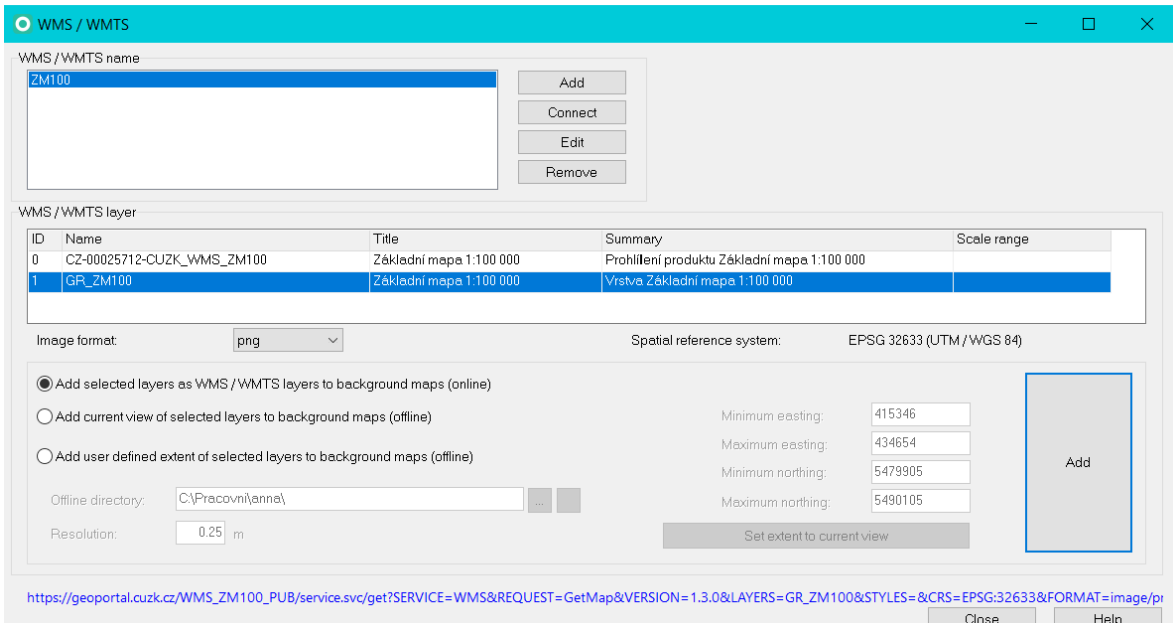

Obr. 12 Připojení WMS služby

#### <span id="page-30-0"></span>**4.5 Import dat**

Většina vstupních dat pro softwary GIS jsou ve formátu geodatabáze. Takové soubory nejsou programem OCAD podporovány. Data se před importem musí převést do formátu podporovaného, nejlépe shapefile. Lze to vyřešit jednoduše v softwaru ArcGIS Pro. Tamtéž jsem zároveň prováděla několik operací potřebných pro přípravu dat před importem do OCADu, např.: transformaci dat do souřadnicového systému mapy. Více o přípravě dat v kapitole 3.6 Příprava dat.

Samotný import dat do OCADu se provede přes položku *Import* v záložce *File*. Po výběru konkrétního shapefile souboru, se otevře dialogové okno. Nechá se zaškrtnutý rozsah importu – všechny objekty (*Import extent – All objects*). Když se importují shapefile soubory, OCAD vytváří novou databázi pro každý shapefile. Nechala jsem vytvořit databázi typu dBase, tato konkrétní možnost není podporovaná v 64 bitové verzi programu. Když importovaný shapefile už má svou databázi, to znamená, že má přiřazené atributy, po zaškrtnutí možnosti s použitím již existujícího atributu (*Use existing key*) a výběru konkrétního atributového pole, OCAD tuto databázi okopíruje.

Při importu prvního shapefile do mapy se ponechá zaškrtnutá možnost nového offsetu, to znamená, že se data naimportují podle počátku souřadnic zvoleného souřadnicového systému a ne do počátku [0;0], jak je defaultně nastaveno. U importu dalších shapefile, se již označí možnost použít existující offset. Mapa už bude zasazená do správných souřadnic.

Souřadnicové systémy mapy a importovaného souboru se musí shodovat, při importu si lze tuto skutečnost ověřit.

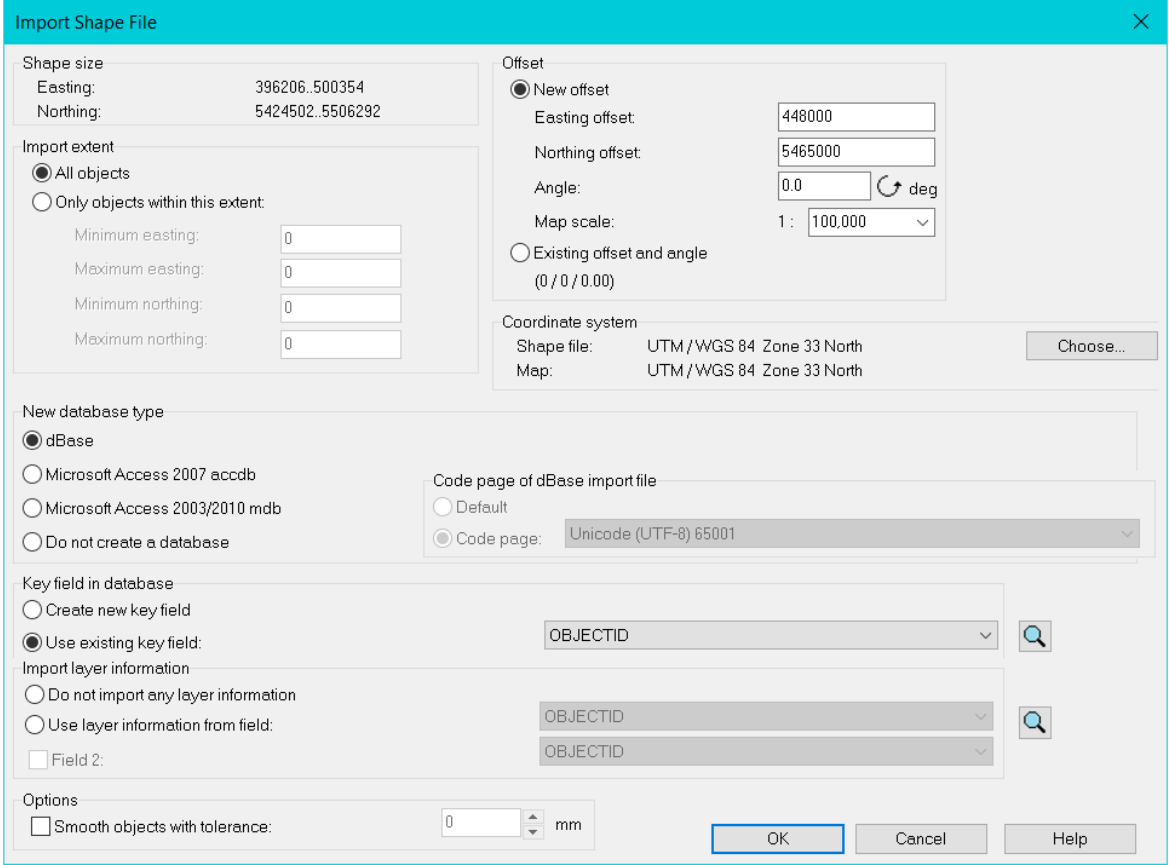

Obr. 13 Import shapefile

Pokud import projde bez chybových hlášek a data nejsou v hlavním okně, stačí kliknout na ikonu lupy.

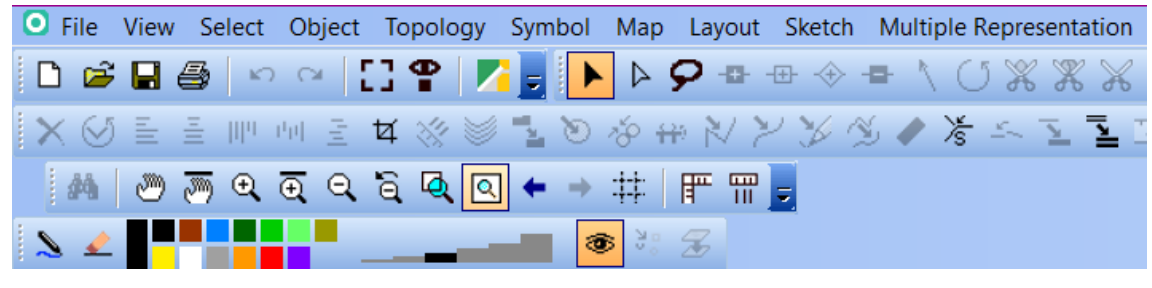

Obr. 14 Ikona lupy

#### <span id="page-32-0"></span>**4.6 Příprava dat**

Jak již bylo zmíněno, získaná data byla potřeba upravit a tyto úpravy byly prováděny v softwaru ArcGIS Pro.

ArcGIS Pro je desktopový GIS software vyvinutý společností Esri vhodný pro prohlížení, analýzu a vizualizaci georeferencovaných dat.

#### <span id="page-32-1"></span>**4.6.1 Data**

Georeferencovaná data regionálních linek autobusů v okrese Tábor mi byla dodána společností zajišťující dopravní obslužnost veřejnou dopravou Jihočeského kraje Jikord s.r.o. Bylo mi poskytnuto 44 linek autobusů. Každá linka obsahovala data o jednotlivých spojích. Jedna vrstva vyjadřovala jednu linku, na níž jezdí více spojů. Data byla v souřadnicovém systému WGS84.

#### <span id="page-32-2"></span>**4.6.2 Postup práce v ArcGIS Pro**

Nejprve jsem použila funkci *Append*. Ta sjednotila všechny vrstvy do jedné a ponechala atributy u každého spoje. S jednou vrstvou se pracovalo líp než se 46 jednotlivými. Zkoušela jsem také funkci *Union*, ale ta sjednotila i atributy, což bylo nežádoucí. Ztratily by se tak potřebné informace jako např.: který spoj patří pod kterou linku.

Data bylo potřeba generalizovat. Použila jsem funkci *Simlify Line*. Jako zjednodušující algoritmus jsem zvolila metodu Ponechání kritických ohybů (*Retain Critical Bends (Wang-M*ü*ller)*). Do tolerance jsem zadala vzdálenost 1 km.

Funkcí *Project* se generalizovaná data transformovala do souřadnicového systému mapy. Tato funkce dokáže data rovnou exportovat do shapefile, stačí jen, když se za název výstupního souboru připíše přípona .shp. Kdyby nebylo potřeba transformovat souřadnice, dala by se na změnu formátu souboru použít funkce *Feature Class to Shapefile*.

#### <span id="page-33-0"></span>**4.6.3 Tvorba podkladu**

Při tvorbě dopravní mapy bylo potřeba vytvořit topografický obsah mapy:

- Autobusové zastávky nebyly dodány s autobusovými linkami. Data byla získána z veřejného dopravního portálu Jihočeského kraje.
- Hranice okresu Tábor byla vyexportována z datové sady ArcČR500 verze 3.3. To je sada vektorových dat v rozsahu celého území České republiky poskytovaná ve formátu souborové geodatabáze GDB zpracovaná společností Esri. Sada je k dispozici zdarma.
- Železnice, železniční stanice a zalesněné plochy byly také vyexportovány z dat ArcČR500 verze 3.3.
- Vodní toky byly získány z databáze Data200. Data200 je digitální geografický model území ČR odpovídající přesností a stupněm generalizace měřítku 1 : 200 000. Data200 obsahuje přibližně 50 typů objektů, data zahrnují osm tematických oblastí: hranice, vodstvo, popis, sídla, doprava, vegetace, reliéf a různé objekty. Databáze je zpřístupněna prostřednictvím prohlížecích služeb na Geoportálu ČÚZK.
- Budovy byly získány také z databáze Data200.
- Silnice byly získány z OpenStreetMap. OpenStreetMap je projekt zaměřený na vytváření a šíření geografických dat celého světa. Data jsou přístupná zdarma ke stažení ve formátu .osm. Získaná data byla hodně podrobná, pro účely mé mapy jsem musela výrazně generalizovat.

Všechny vrstvy dat byly importovány do ArcGISu a oříznuty do rozsahu okresu Tábor podle masky polygonu okresu. Když bylo potřeba, vrstvy byly transformovány do souřadnicového systému mapy funkcí *Project*.

#### <span id="page-33-1"></span>**4.7 Symboly v OCADu**

Úprava objektů ve smyslu grafického vzhledu, se provádí symbolizací. Všechny objekty s přiřazeným určitým symbolem v mapě vypadají stejně. Když se symbol edituje, změní se i vzhled všech objektů s přiřazeným symbolem.

OCAD umožňuje čtyři základní typy symbolů, které korespondují s vlastnostmi příslušných objektů:

- bodový (*point*)
- liniový (*line*)
- plošný (*area*)
- textový (*text*)

Dva doplňkové symboly jsou:

- liniový text (*line text*) používá se k přilnutí textu k zakroucené linii
- obdélníkový symbol (*rectangle*) používá se pro obdélníkové rámy

Menu symbolů se ve výchozím layoutu programu nachází napravo.

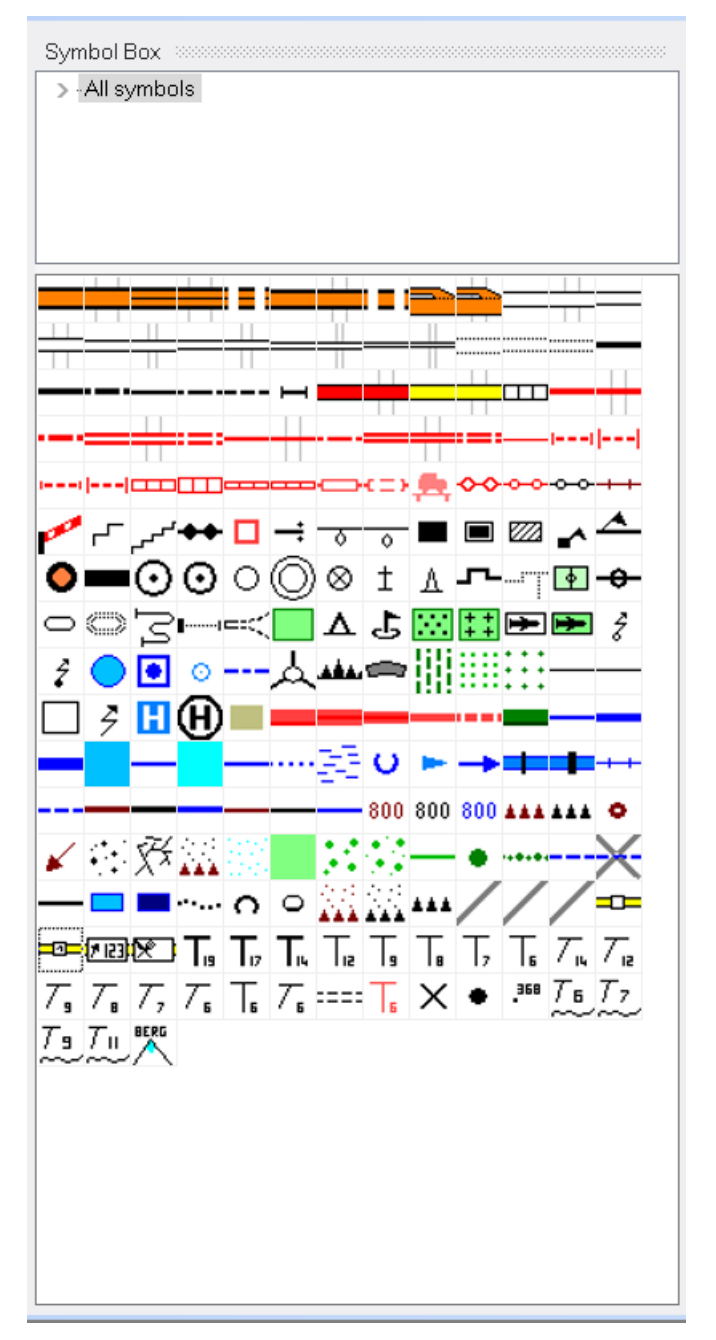

Obr. 15 Menu symbolů

Podle zvoleného typu mapy, při zakládání nového souboru, je k dispozici defaultní sada symbolů. Program je švýcarský, takže i výchozí symboly jsou takové, jaké se obvykle používají v mapách ve Švýcarsku a neodpovídají našim zvyklostem. Názvy symbolů jsou také často v němčině. Výchozí symboly se dají snadno editovat anebo tvořit nové. Po kliknutí pravého tlačítka v menu symbolů je na výběr několik funkcí.

| New                             |    |
|---------------------------------|----|
| Fdit                            |    |
| Icon                            |    |
| Enlarge/Reduce                  |    |
| Copy                            |    |
| Paste                           |    |
| <b>Delete</b>                   |    |
| Duplicate                       |    |
| Sort Symbols                    |    |
| Select                          |    |
| Replace                         |    |
| Normal (Visible and Selectable) | F2 |
| Protect Objects                 | F3 |
| <b>Hide Objects</b>             | F4 |
| Select Objects by Symbol        |    |
| Show Symbol Favorites           |    |
| <b>Add To Favorites</b>         |    |
| <b>Remove From Favorites</b>    |    |
| Show Symbol Tree                |    |
| Remove From Symbol Tree         |    |

Obr. 16 Funkce symbolů

#### <span id="page-35-0"></span>**4.7.1 Nový symbol**

Při tvorbě nového symbolu se nejprve objeví okno pro výběr typu symbolu. Každý symbol má identifikační číslo, popis a ikonu, dál se ale u každého typu symbolu trochu liší další nastavení.

U tvorby nového bodového symbolu se otevře nová plocha. V ní se dá prostřednictvím kreslících nástrojů symbol nakreslit. Když se zapne souřadnicová síť, symbol se snadno umístí do počátku souřadnic a vykresluje se pak přesně uprostřed objektu.

U liniového typu se otevře nové okno s několika záložkami. Definuje se barva, tloušťka a typ linie, dále počáteční a koncový bod linie, pokud ho má mít. Lze nastavit čárkovaná linie a vzdálenosti mezi jednotlivými čárkami, také jestli má mít linie rámování, jestli má končit zaobleně nebo ostře apod.

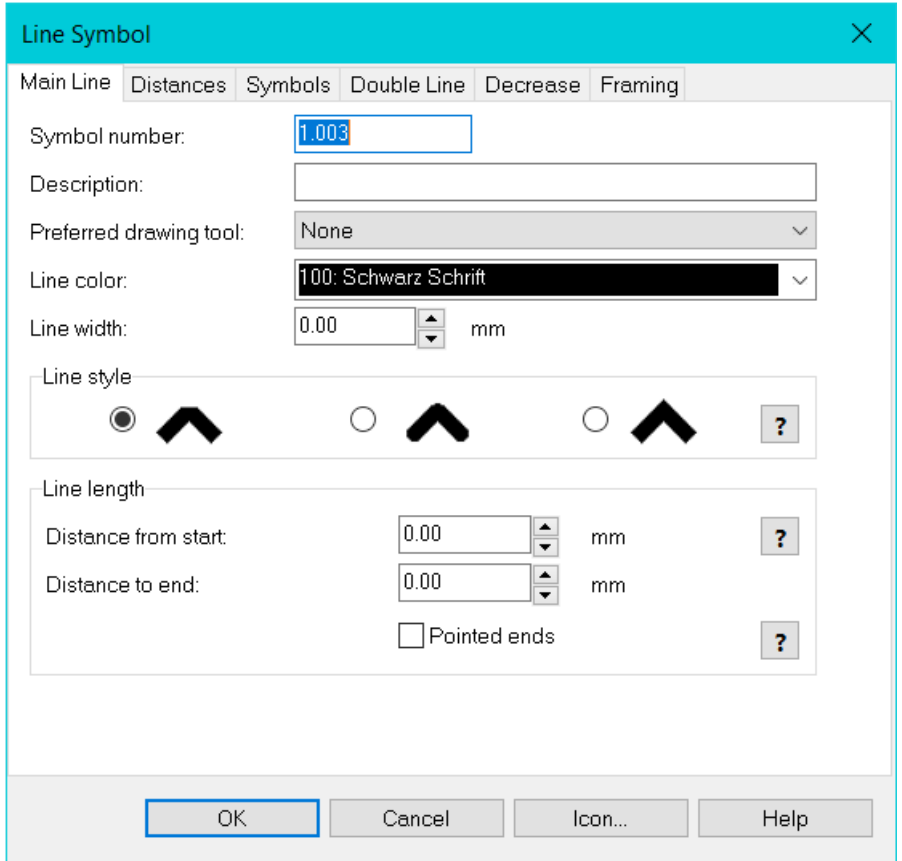

Obr. 17 Liniový symbol

Okno plošného symbolu má tři záložky. V obecné (*General*) se definuje barva a ohraničující linka, v záložce šrafování (*Hatch*) se určuje sklon a rozestup šraf. V záložce Struktura se definuje vzor plochy.

U textového symbolu se určuje barva a font písma, velikost v bodech (*pt.*), výška písmen v milimetrech a jestli bude písmo tučné nebo v kurzívě. Dále je možnost vybrat pozici textu v odstavci, velikost mezery mezi slovy i písmeny, odsazení prvního řádku a rámování písmen.

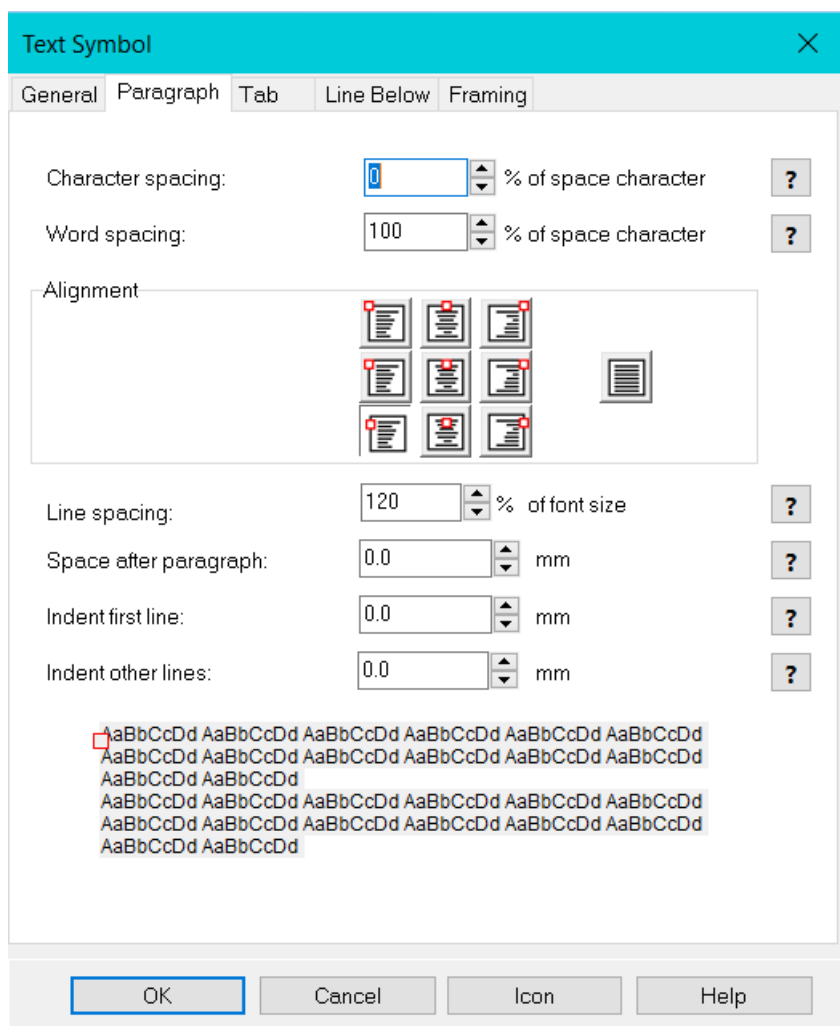

Obr. 18 Textový symbol

Symbol liniového textu se použije třeba při popisu vodních toků. Funguje tak, že po výběru symbolu se před psaním samotného textu nakreslí kreslícími nástroji tzv. vodící linie, která určuje linku textu. Linie vidět není a text ji obtéká. Při tvorbě se definují obdobné vlastnosti textu jako u symbolu textového.

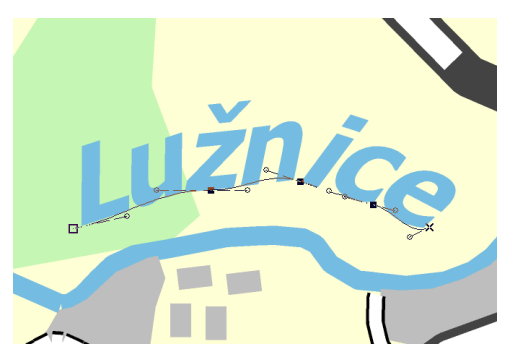

Obr. 19 Symbol liniového textu

Obdélníkové symboly slouží ke kreslení obdélníkových rámů, např. mapový rám. Volí se barva, tloušťka linie a úhel linie v rohu obdélníku. Je také možno zapnout čtvercovou síť, která vyplní obdélník.

#### <span id="page-38-0"></span>**4.7.2 Barvy v OCADu**

Barvy se v OCADu volí prostřednictvím tabulky barev v záložce *Map*. Obecně platí, čím je barva výš v tabulce, tím bude překrývat víc barev na mapě. Barvy, které se použijí pro objekty na pozadí, jako jsou třeba polygony lesů a orné půdy, budou úplně na dně tabulky, protože tyto objekty nic nepřekrývají. Naopak barvy pro popisy budou v tabulce nejvýš. Barvy se dají míchati nové a posouvat na jakékoli místo v tabulce. Napravo tabulky barev je naznačeno, které barvy jsou v mapě použité.

|     | CMYK (process) colors [%]       |              |              |                  |              |     |         |             |              |  |
|-----|---------------------------------|--------------|--------------|------------------|--------------|-----|---------|-------------|--------------|--|
| No. | Name                            | Cyan         | Magenta      | Yellow           | Black        | Ov. | Opacity | Symbols Map |              |  |
| 36  | cerna_popis                     | 0            | $\mathbf{0}$ | $\overline{0}$   | 100          |     | 100     | v           | $\checkmark$ |  |
| 37  | text_busy                       | $\mathbf{0}$ | 0            | 0                | $\mathbf 0$  |     | 100     | ✓           | ✓            |  |
| 35  | zastavka autobusu               | 100          | 100          | n.               | $\mathbf 0$  |     | 100     |             | ✓            |  |
| 34  | linka autobusu                  | n            | 100          | 100              | 0            |     | 100     |             | v            |  |
| 18  | Rot Bahnhofbeschriftung         | $\theta$     | 45           | 45               | $\mathbf{0}$ |     | 100     |             |              |  |
| 38  | zluta zel stanice               | $\mathbf{0}$ | $\mathbf{0}$ | 100 <sub>1</sub> | $\mathbf{0}$ |     | 100     |             | ✓            |  |
| 39  | cerna zel stanice               | $\theta$     | $\mathbf{0}$ | Ū.               | 100          |     | 100     |             | ✓            |  |
| 100 | Schwarz Schrift                 | $\mathbf{0}$ | $\mathbf{0}$ | 0                | 100          |     | 100     |             |              |  |
| 200 | Blau Schrift                    | 100          | 36           | 0                | 23           |     | 100     |             |              |  |
| 300 | Weiss Hintergrund Schrift       | $\mathbf{0}$ | $\mathbf{0}$ | 0                | $\theta$     |     | 100     |             | ✓            |  |
| 12  | <b>Blau Spital</b>              | 100          | 36           | 0                | 23           |     | 100     |             |              |  |
| 21  | Orange Strssenfüllung oben      | $\mathsf{n}$ | 50           | 100              | $\mathbf 6$  |     | 100     |             |              |  |
| 32  | dalnice                         | $\mathbf{0}$ | 17           | 67               | $\bf{0}$     |     | 100     |             | v            |  |
| 22  | Rot Strassenfüllung oben        | $\mathbf{0}$ | 77           | 84               | $\bf{0}$     |     | 100     |             |              |  |
| 24  | Rot Bahn oben                   | $\mathbf{0}$ | 67           | 67               | $\bf{0}$     |     | 100     |             |              |  |
| 23  | Gelb Strassenfüllung oben       | $\mathbf{0}$ | $\mathbf{0}$ | 84               | $\theta$     |     | 100     |             |              |  |
| 400 | Schwarz Situation               | $\mathbf{0}$ | $\mathbf{0}$ | 0                | 100          |     | 100     |             |              |  |
| 8   | <b>Rot Situation</b>            | 0            | 67           | 67               | $\bf{0}$     |     | 100     |             |              |  |
| 10  | <b>Rebuser Riseconrand obon</b> | $\Omega$     | n.           | n.               | 100          |     | 100     | م           |              |  |

Obr. 20 Tabulka barev

#### <span id="page-38-1"></span>**4.7.3 Přiřazení symbolu k objektu**

Objekty je nejvhodnější importovat postupně a také je postupně symbolizovat. Nesymbolizovaný objekt se objeví ve správném tvaru a velikosti, ale bez jakékoli grafiky. Všechny nesymbolizované objekty se jeví stejně, proto by to bylo poněkud nepřehledné, kdyby se importovaly všechny najednou.

Objekt musí být vybraný, aby se mu mohl přiřadit symbol. Spíš než ručně vybírat jednotlivé objekty, lze provést výběr rychleji pomocí tlačítka *SQL query*. To se ve výchozím rozložení softwaru nachází v oknu Dataset, vpravo pod menu symbolů.

Objeví se okno, kde se vybírají objekty hromadně podle stejného atributu z datasetu. Lze napsat SQL příkaz ručně, nebo je možné dvojitým klikem vybrat pole, hodnotící znak a hodnotu atributu.

| <b>Select Database Records</b>                                                                                             | ×                                                                       |
|----------------------------------------------------------------------------------------------------|-------------------------------------------------------------------------|
| SELECT FROM                                                                                                    |                                                                         |
| Dataset:                                                                                                    | zastavky_okres<br>$\checkmark$                                          |
| <b>WHERE</b><br>Field:<br><b>OBJECTID</b><br>Ä<br>META_ID<br>PASPORT_ID<br><b>POPIS</b><br>LABEL<br>NAZEV_JEVU<br>PORIZ_ID | Value:<br>$\equiv$<br>≺<br>×<br>$\leftrightarrow$<br><=<br>$>=$<br>LIKE |
| POZN_OST<br><b>POSKYT</b><br><b>NAZEV</b><br><b>ZDROJ</b><br>∨<br><b>ZDR_POPIS</b>                                         | <b>AND</b><br>×                                                         |
| SQL statement:                                                                                                    |                                                                         |
| SELECT * FROM [zastavky_okres] WHERE                                                                                       |                                                                         |
|                                                                                                    | Select objects<br>Close<br>Help                                         |

Obr. 21 Výběr objektu podle atributu v datasetu

Po vybrání objektů, stačí jen kliknout na symbol, jehož grafické znázornění je požadováno, a použitím ikony z obrázku č. 17 se objekty symbolizují.

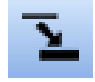

Obr. 22 Symbolizace

Hromadný výběr objektů lze také provést v záložce Výběr (*Select*). Po kliknutí na "Vybrat objekty podle symbolu" (*Select Objects by Symbol...*) se objeví okno, kde lze specifikovat podmínky výběru.

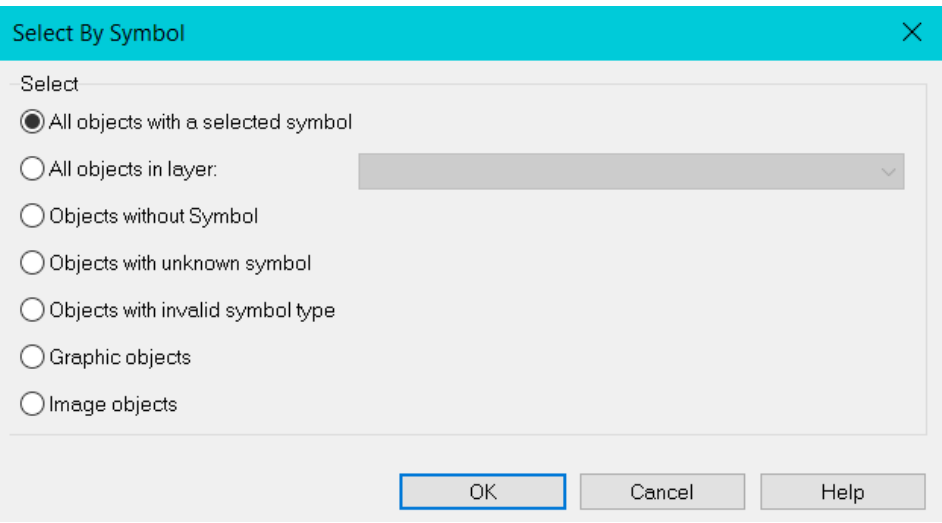

Obr. 23 Výběr podle symbolu

Informace o stavu symbolizace objektů v mapě lze najít v záložce *Map*, položce *Map information.* V okně je vidět, kolik je v mapě celkem objektů, kolik z nich je bez symbolu a další informace o databázích a podkladových mapách.

| O Map Information                                                                                                    |                                                                                                    | × |
|----------------------------------------------------------------------------------------------------|----------------------------------------------------------------------------------------------------|---|
| OCAD Map<br>Total objects:<br>Objects with Symbol:<br>Objects without Symbol:<br>Objects with unknown symbol:<br>Layout objects:<br>Graphic objects:<br>Image objects:<br>Objects with invalid symbol type:<br>Colors:<br>Spot colors:<br>Symbols:<br>File size:<br>Undo file size:<br>Notes<br>Symbols Colors Fonts | System information<br>9,016<br>Screen resolution:<br>1920x1080 Pixels<br>9,016<br>120 PPI (125 %)<br>0<br>Physical memory:<br>32,767 MB<br>0<br>17.161 MB free<br>Disk space:<br>0<br>ADO Version:<br>10.0<br>0<br>Access Database Engine:<br>Not installed<br>0<br>Borland Database Engine:<br>Installed<br>0<br>52<br>0<br>232<br>43,594,384<br><b>Bytes</b><br>768<br><b>Bytes</b><br>Imported Layers   Background Maps   Database |   |
|                                                                                                    |                                                                                                    |   |

Obr. 24 Map information

#### <span id="page-40-0"></span>**4.8 Import textu**

Text se přidává do OCADu z databází importovaných dat. V záložce *Database* se vybere položka "Přidat text z databázového záznamu" (*Add Text from Database Records*). V dialogovém okně se vybere, ze kterého datasetu se text importuje, to znamená vybrat konkrétní vrstvu dat, ve které je ještě potřeba pojmenovat objekty. Dále se zvolí atributové pole, ze kterého program načte texty. Pokud už je připravený symbol pro text, tak se zaškrtne pole "Přiřadit symbol textový nebo liniově textový" (*Assign text or line text symbol*) a vpravo se vybere symbol z nabídky. Když se například pojmenovávají zastávky autobusu, je vhodné, aby kromě textu v mapě zůstaly i objekty zastávek, takže se zvolí "Přidat nové objekty" (*Add new objects*), místo "Nahradit existující objekty"(*Replace existing objects*). Po kliknutí na OK se importují texty tak, jak jsou uvedené v databázi.

Když jsem tvořila mapu, musela jsem tento krok vynechat, protože v mé databázi zastávek autobusů byla veškerá písmena s diakritikou nahrazena znaky, které nepatří do naší abecedy. Takže místo toho, abych každý název zastávky po jedné opravovala, napsala jsem názvy ke všem zastávkám ručně.

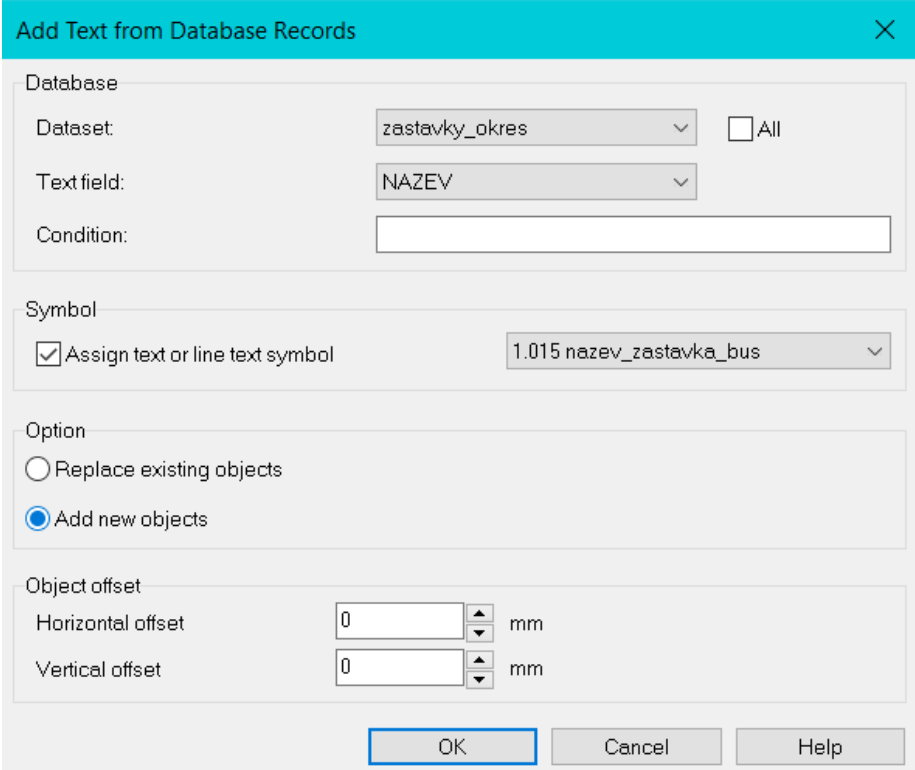

Obr. 25 Přidat text z databázového záznamu

#### <span id="page-41-0"></span>**4.9 Export mapy**

Před samotným exportem mapy je vhodné ohraničit si výraznou linií rám mapy. Veškeré kompoziční prvky mapy (mapové pole, název mapy, měřítko, legenda, tiráž) musí být uvnitř rámu. V záložce *File* se vybere položka *Export*.

Celé editační okno bere OCAD jako celou mapu. Je nezbytné, aby se zaškrtla možnost "Část mapy" (*Part of map*), jinak se bude exportovat celé okno. Pak lze obtáhnout ohraničený rám mapy jako rozměr exportovaného okna.

Pokud je mapa určená k tisku, nejvhodnějším formátem exportu je PDF.

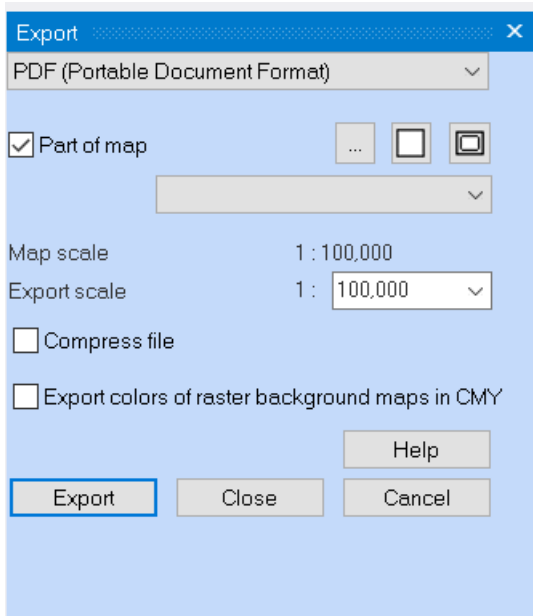

Obr. 26 Export mapy

# <span id="page-43-0"></span>**Zhodnocení a závěr**

Cílem této práce bylo sestavit přehledný návod na tvorbu dopravní mapy v programu OCAD. Dalším cílem bylo vytvořit samotný mapový výstup v programu dokumentující použité metody. Na přípravu dat před samotnou tvorbou mapy nemusel být použit software ArcGIS Pro. Dal se použít jiný software, co dokáže zpracovat giskovská data, ale ArcGIS Pro je pro mě nejfamiliárnější a pracuji v něm nejrychleji.

Na mapě je 44 linek autobusů. Jsou znázorněny červenou barvou a autobusové zastávky jsou modro-bílé značky. Důvod použití těchto barev je kromě osobní preference jednoduchý. Červená je výrazná barva, na žluto-zeleném podkladu vystupuje do popředí. Modrá barva je od červené na opačném konci barevného spektra, barvy jsou vzájemně kontrastní, takže modré značky vystupují z červené linie. Udělat modrým značkám bílý střed, bylo zcela subjektivní rozhodnutí. U zastoupení železniční dopravy jsem se rozhodla pro velmi střídmou variantu z důvodu přehlednosti mapy. Jsou vyznačeny pouze stanice větších obcí, jako je Tábor, Bechyně, Soběslav apod.

Při tvorbě mapy jsem narazila na několik potíží převážně v souvislosti s daty. U názvů zastávek byly místo písmen s diakritikou různé jiné znaky, takže jsem musela všechny názvy přepisovat ručně, což zabralo poměrně dost času. V některých oblastech byly zastávky na linkách velmi blízko sebe, zejména v obcích. Musela jsem popisy zmenšit na minimální velikost písma 2 mm. Několik názvů zastávek jsem zkracovala, aby mapa byla čitelná.

Asi nejvíc potíží mi dělala dodaná data. Na každé lince je několik spojů, ty se liší trasou i počátečními a koncovými zastávkami. S překryvem linií jsem do jisté míry počítala, jenže v dodaných datech bylo například na lince, která má 4 různé spoje 30 linií schovaných pod sebou. To činilo problém při generalizaci a drobných zarovnávacích editacích.

Data ke dvěma linkám z nějakého důvodu úplně chyběla, dokreslila jsem je pomocí portálu mapy.cz a jízdních řádů.

Návod jsem tvořila současně s mapou. Pořadí kroků, podle kterých jsem postupovala při tvorbě mapy, stejně jako použití a nepoužití různých funkcí OCADu jsou moje subjektivní preference.

OCAD je dle mého názoru intuitivní a jednoduchý na ovládání, když člověk pochopí určitá specifika. Na tvorbu tematické mapy je za mě ideální.

### <span id="page-44-0"></span>**Literatura a zdroje**

- [1] LAUERMANN, Lubomír a Hana SVATOŇOVÁ. *Tematická kartografie: znakové systémy, metody zobrazení a hodnotová měřítka*. Brno: Masarykova univerzita, 2015. ISBN 9788021079410.
- [2] SLOCUM, Terry A.. *Thematic cartography and geovisualization*. 3rd ed. Upper Saddle River: Pearson Prentice Hall, c2009. Prentice Hall series in geographic information science. ISBN 978-0-13-229834-6.
- [3] FIELD, Kenneth. Thematic Mapping: 101 Ispiring Ways to Visualise Empirical Data [online]. New York: Esri Press, 2021. ISBN 9781589485570.
- [4] BLÁHA, Jan D. *Vybrané okruhy z geografické kartografie*. V Ústí nad Labem: Univerzita J.E. Purkyně, 2017. ISBN 978-80-7561-092-8.
- [5] Moderní geoinformační metody ve výuce GIS a kartografie Přírodovědecká fakulta UK. [online]. Dostupné z: https://www.natur.cuni.cz/geografie/geoinformatikakartografie/ke-stazeni/projekty/moderni-geoinformacni-metody-ve-vyuce-gis-akartografie
- [6] PřF:Z8118 Tvorba tematických map. Informační systém [online]. Dostupné z: https://is.muni.cz/el/1431/podzim2008/Z8118/
- [7] ŽÁKOVÁ, Zuzana. Schematické mapy MHD, jejich tvorba a užití v geografii dopravy. Geografie: Sborník České geografické společnosti. 2009, 114(3), 192-205.
- [8] *Metodický pokyn č. 4 k organizaci celostátního informačního systému o jízdních řádech*. Ministerstvo dopravy ČR - Domovská stránka [online]. Copyright ©zI [cit. 14.05.2023]. Dostupné z: https://www.mdcr.cz/getattachment/Dokumenty/Verejnadoprava/Jizdni-rady,-kalendare-pro-jizdni-rady,-metodi-(1)/Jizdni-rady-verejnedopravy/metodicky-pokyn-cis-4.pdf.aspx
- [9] Mapy veřejné dopravy v kraji: Ústecký kraj. Ústecký kraj: Titulní stránka [online]. Dostupné z: https://www.kr-ustecky.cz/mapy-verejne-dopravy-v-kraji/ds-98431/tzv=1&pocet=25&stranka=2
- [10] *Evropa – Synoptická mapa.* [online]. Dostupné z: http://www.pocasidomasov.cz/synopticka\_mapa.php
- [11] Choropleth Map | Data Visualization Standards. Site not found · GitHub Pages [online]. Dostupné z: https://xdgov.github.io/data-designstandards/visualizations/choropleth-map
- [12] Kartodiagram Wikipedie. [online]. Dostupné z: https://cs.wikipedia.org/wiki/Kartodiagram
- [13] Viditelné světlo WikiSkripta. [online]. Dostupné z: https://www.wikiskripta.eu/w/Viditeln%C3%A9\_sv%C4%9Btlo
- [14] OCAD Wiki English. OCAD software for Cartography and Orienteering Language Selection Page [online]. Dostupné z: https://www.ocad.com/wiki/ocad/en/index.php?title=Main\_Page
- [15] OCAD.cz E-shop. OCAD.cz E-shop [online]. Copyright © OCAD AG 2021 [cit. 22.05.2023]. Dostupné z: https://www.ocad.cz/
- [16] Mapy a kartogramy | ČSÚ. Český statistický úřad | ČSÚ [online]. Dostupné z: https://www.czso.cz/csu/czso/mapy-a-kartogramy-vy4mpi4y74
- [17] Regnauld, N. Contextual Building Typification in Automated Map Generalization. *Algorithmica* 30, 312–333 (2001). https://doi.org/10.1007/s00453-001-0008-8
- [18] VOŽENÍLEK, Vít a Jaromír KAŇOK. *Metody tematické kartografie: vizualizace prostorových jevů*. Olomouc: Univerzita Palackého v Olomouci pro katedru geoinformatiky, 2011. ISBN 978-80-244-2790-4.
- [19] ČAPEK, Richard, Miroslav MIKŠOVSKÝ a Ludvík MUCHA. *Geografická kartografie: [vysokoškoslká učebnice pro studenty přírodovědecké fakulty UK skupiny studijních oborů 13 - Geografické vědy a studenty studijního oboru 76-12-8 Učitelství všeobecně vzdělávacích předmětů - zeměpis]*. Praha: Státní pedagogické nakladatelství, 1992. Učebnice pro vysoké školy (Státní pedagogické nakladatelství). ISBN 80-04- 25153-6.
- [20] *Tvorba map* [online]. Ostrava: Miklín, 2018 [cit. 2022-05-07]. Dostupné z: https://tvorbamap.osu.cz/

### <span id="page-46-0"></span>**Seznam obrázků**

Obr. 1 Výřez mapy veřejné dopravy v Ústeckém kraji

Obr. 2 Synoptická mapa s izobary

Obr. 3 Procento venkovského obyvatelstva žijící v chudobě v USA z let 2011-2015,

#### kartogram

Obr. 4 Domácnosti v moravských a slezských okresech v roce 2001, kartodiagram

Obr. 5 Logo OCAD

Obr. 6 Ikony výběru

Obr. 7 Nový soubor

Obr. 8 Nastavení měřítka a souřadnicového systému

Obr. 9 Nastavení souřadnicového systému

Obr. 10 Podkladová mapa

Obr. 11 Úprava vlastností WMS služby

Obr. 12 Připojení WMS služby

Obr. 13 Import shapefile

Obr. 14 Ikona lupy

Obr. 15 Menu symbolů

Obr. 16 Funkce symbolů

Obr. 17 Liniový symbol

Obr. 18 Textový symbol

Obr. 19 Symbol liniového textu

Obr. 20 Tabulka barev

Obr. 21 Výběr objektu podle atributu v datasetu

Obr. 22 Symbolizace

Obr. 23 Výběr podle symbolu

Obr. 24 Map information

Obr. 25 Přidat text z databázového záznamu

Obr. 26 Export mapy

# <span id="page-47-0"></span>**Přílohy**

Příloha 1 – Mapa regionální linkové dopravy v okresu Tábor